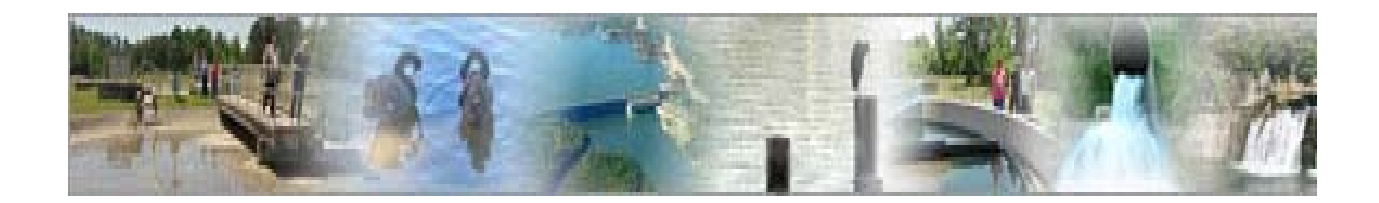

# eDMR

#### **(electronic Discharge Monitoring Report)**

## **Facility User Management Guide**

(For us e by the Facility Owner and the Facility Adminis trator)

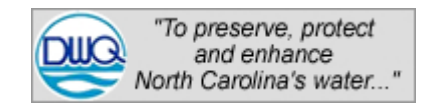

## Table of Contents

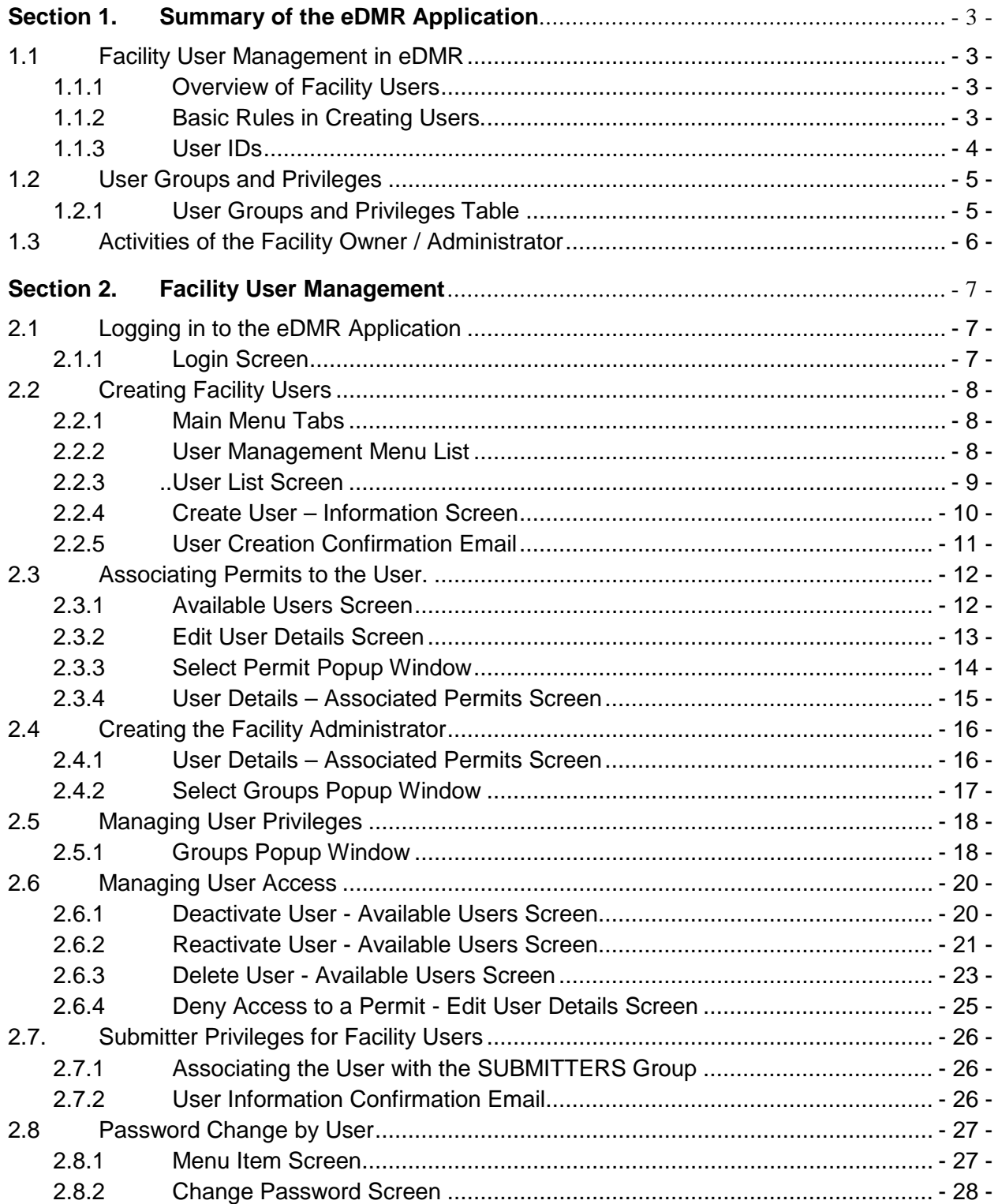

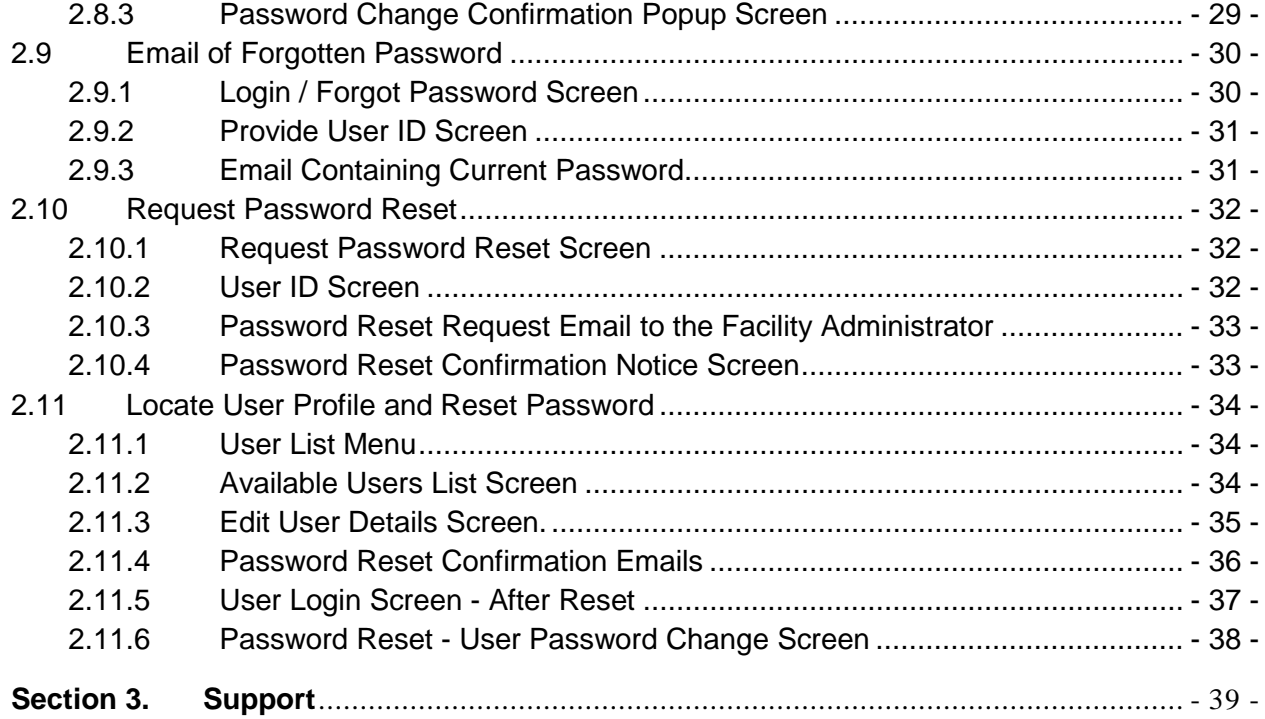

## <span id="page-3-0"></span>**Section 1. Summary of the eDMR Application**

The eDMR application has the following two major areas and a guide for each.

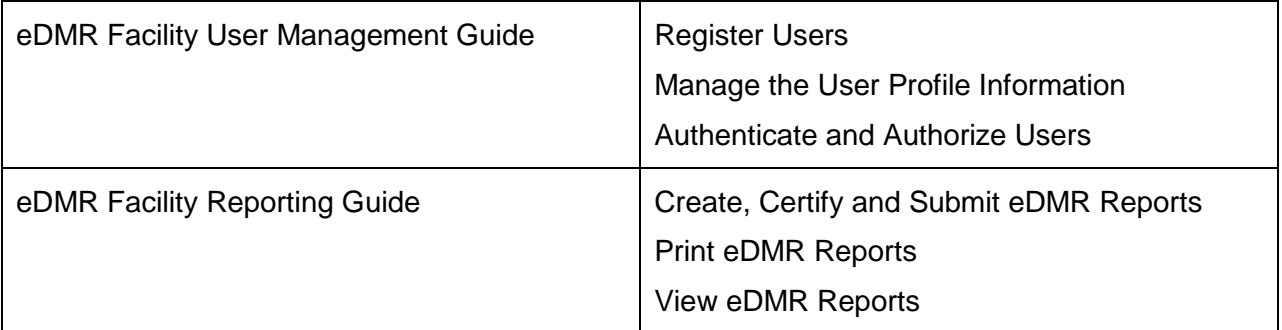

## <span id="page-3-1"></span>**1.1 Facility User Management in eDMR**

#### <span id="page-3-2"></span>**1.1.1 Overview of Facility Users**

Facility users are able to work only with the facilities for which they have permits. Their usage of the application is governed by the user group to which they are assigned and the accompanying privileges and permissions granted to each group. See *Section 1.2 – User Groups and Privileges* for a chart of the Groups and related Privileges.

**Facility Owner** – the designated person for a specific permit/facility and/or has delegated signatory authority for the permit. (This is the person who signs the certification statement on the back of the form.)

**Facility Administrator** – the person(s) responsible for managing user information for the facility/permit.

**Submitter** – the person who submits the report. May be the owner or other delegated person that has signatory authority for the permit.

**Certifier** – the person certifying the data entered and corresponds to the ORC or backup ORC for this permit.

#### <span id="page-3-3"></span>**1.1.2 Basic Rules in Creating Users.**

- The Facility Owner shall create the Facility Administrators for their facility.
	- The owner can only associate the Facility Administrator with permits tied to that owner and facility.
- The Facility Owner and/or Facility Administrator shall create all Facility Users for their facility.
	- The Facility Owner and Facility Administrator can only associate the Facility Users with permits associated to that Facility Owner or Facility Administrator.
- **DWQ must grant or revoke Submitter privileges for all users.**

#### <span id="page-4-0"></span>**1.1.3 User IDs**

Each User ID must be unique and will be the Facility User's email address of their choice.

When creating User IDs, it is recommended that the User ID be all lower case.

(For example: *jane.doe@yahoo.com*).

Write down the User ID you requested on your *User Create Request Form* here:

**User ID \_\_\_\_\_\_\_\_\_\_\_\_\_\_\_\_\_\_\_\_\_\_\_\_\_\_\_\_\_\_\_\_\_\_**

## <span id="page-5-0"></span>**1.2 User Groups and Privileges**

The User will be assigned to one or more of the six User Groups.

#### <span id="page-5-1"></span>**1.2.1 User Groups and Privileges Table**

The table below shows each User Group and its associated User Privileges.

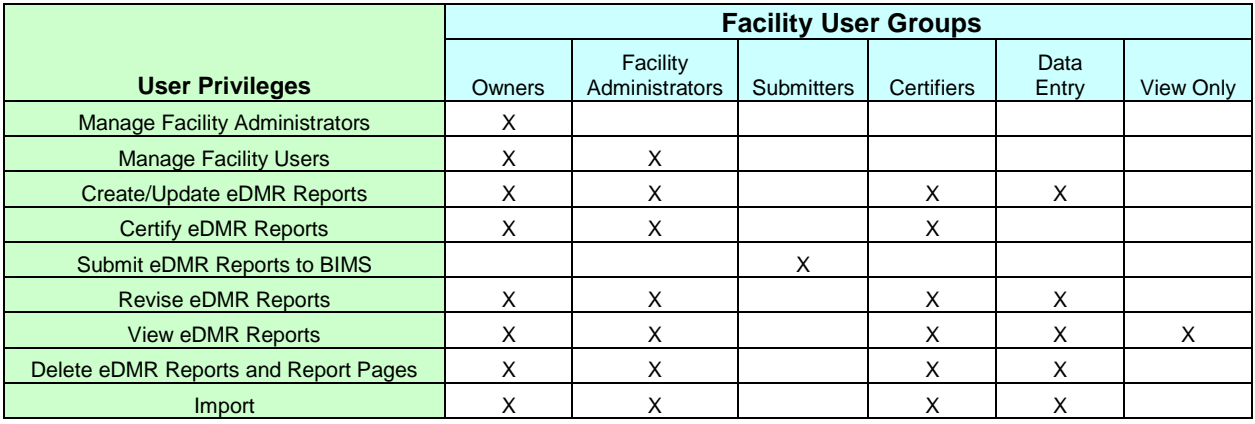

A facility Owner and / or Facility Administrator can assign the facility users to the appropriate user groups. A user can be assigned to multiple groups. Users can only see the menu options for which that user has privileges.

**Facility Owner** – the designated contact for the permit and/or has delegated signatory authority for the permit. (This is the person who signs the certification statement on the back of the form.)

**Facility Administrator** – the person(s) responsible for managing user information for the facility/permit.

**Submitter** – the person who submits the report. May be the owner or other delegated person that has signatory authority for the permit.

**Certifier** – the person certifying the data entered and corresponds to the ORC or backup ORC for this permit.

To learn how to assign Groups to users, go to section *2.5 Managing User Privileges*.

## <span id="page-6-0"></span>**1.3 Activities of the Facility Owner / Administrator**

The Facility Owner and Facility Administrator normally perform the activities explained in this section, however the DWQ Administrator also has the authority to perform these tasks if necessary.

- Facility Owner creates the Facility Administrator
- Facility Owner can only associate the Facility Administrator to permits which are also associated to that Owner.
- Facility Owner or Facility Administrator should perform all facility user management activities except:
	- o Creating the Owner
	- $\circ$  Assigning users to the Submitters group (done by the DWQ Administrator).
- The Owner and Facility Administrator will setup the other users and assign them to the appropriate groups for each permit specified.

## <span id="page-7-0"></span>**Section 2. Facility User Management**

Before you begin make sure you have the DWQ User Request form with your user profile and log on information. This information will be required to use the application.

#### <span id="page-7-1"></span>**2.1 Logging in to the eDMR Application**

#### <span id="page-7-2"></span>**2.1.1 Login Screen**

Use your internet browser and enter<https://ncnode.enr.state.nc.us/nc-edmr/login.do;?m=view> to access the user login screen shown below:

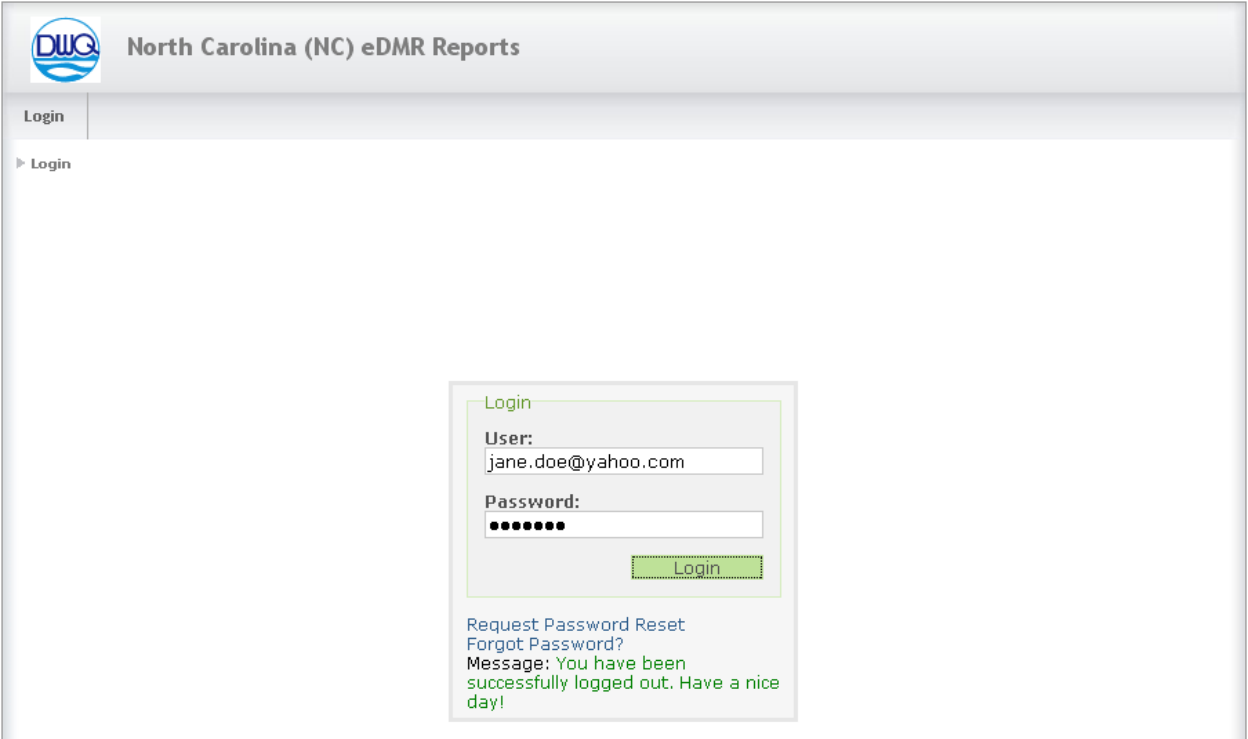

Enter your User ID and Password that was provided by DWQ to log in to the eDMR application.

Your User ID is the email address provided to the Facility Administrator when your account was setup. *(See Section 1.1.3 for more information.)*

*(Note: Passwords consist of a minimum of six characters, including at least one alpha and one numeric character. The user will receive a warning after three failed attempts to log in and the account will be locked after ten.)*

## <span id="page-8-0"></span>**2.2 Creating Facility Users**

Only Facility Owners and Facility Administrators can create users and manage user privileges.

#### <span id="page-8-1"></span>**2.2.1 Main Menu Tabs**

This guide will focus on the **(1) User Management** section highlighted below.

The sections on Create Reports & eDMR Reports are covered in the Facility Reporting Guide.

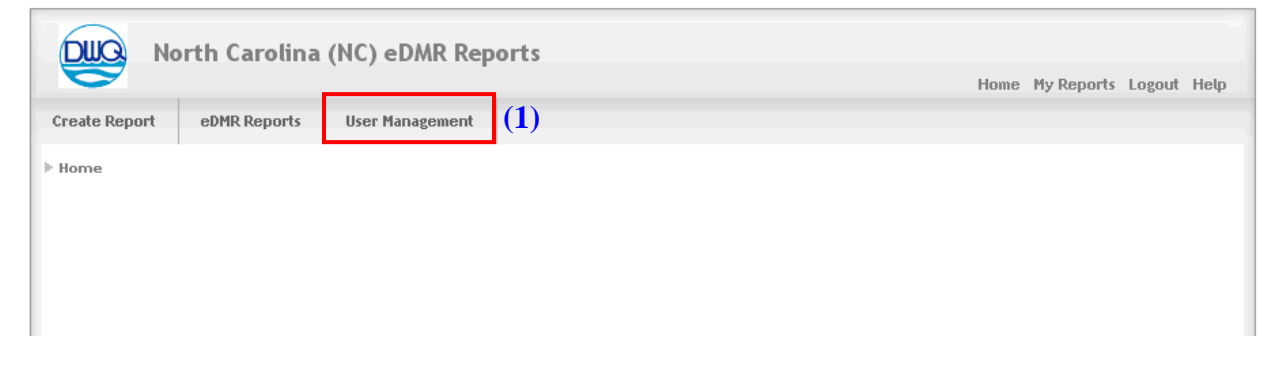

If, after reviewing this guide and logging on to the application, you find that the menu option you need to perform your job is not available to you, please consult your administrator.

#### <span id="page-8-2"></span>**2.2.2 User Management Menu List**

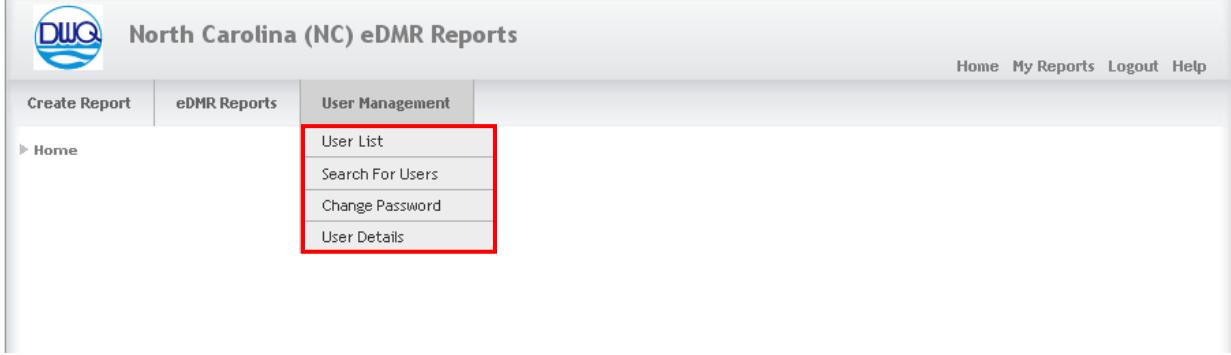

User management options will vary based on the privileges granted to the user. User List and Search For Users are actions available only to Owners and Facility Administrators. Change Password and User Details are available to all users. All of these are covered and are covered later in this guide.

#### <span id="page-9-0"></span>**2.2.3..User List Screen**

To create the Facility Administrator the Owner selects **(1) User Management** on the menu bar, then **(2) User List** from the drop down menu options. Then click on the **(3) Create User** button.

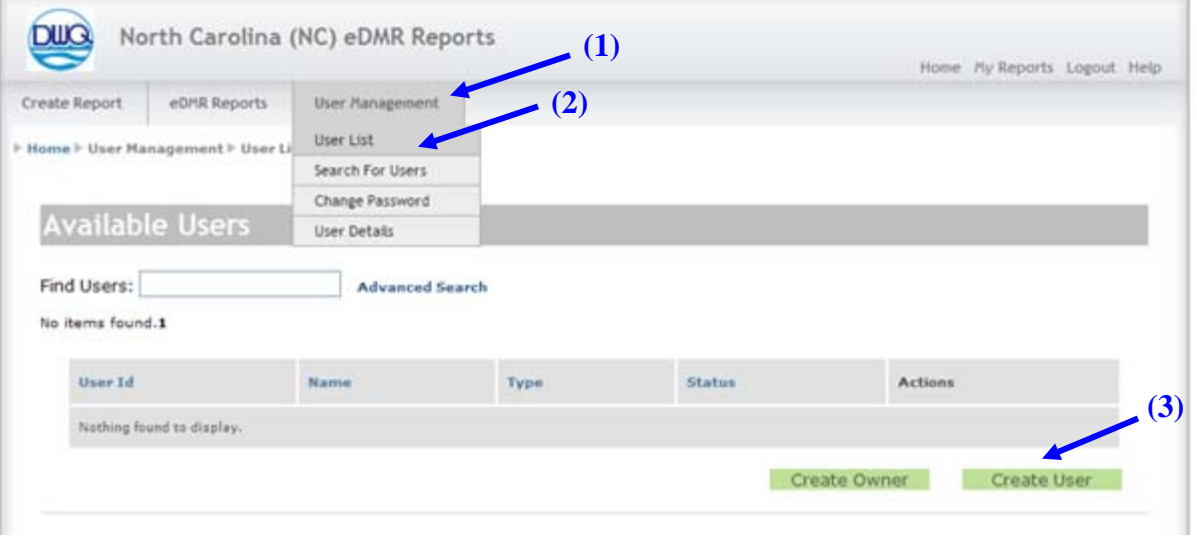

## <span id="page-10-0"></span>**2.2.4 Create User – Information Screen**

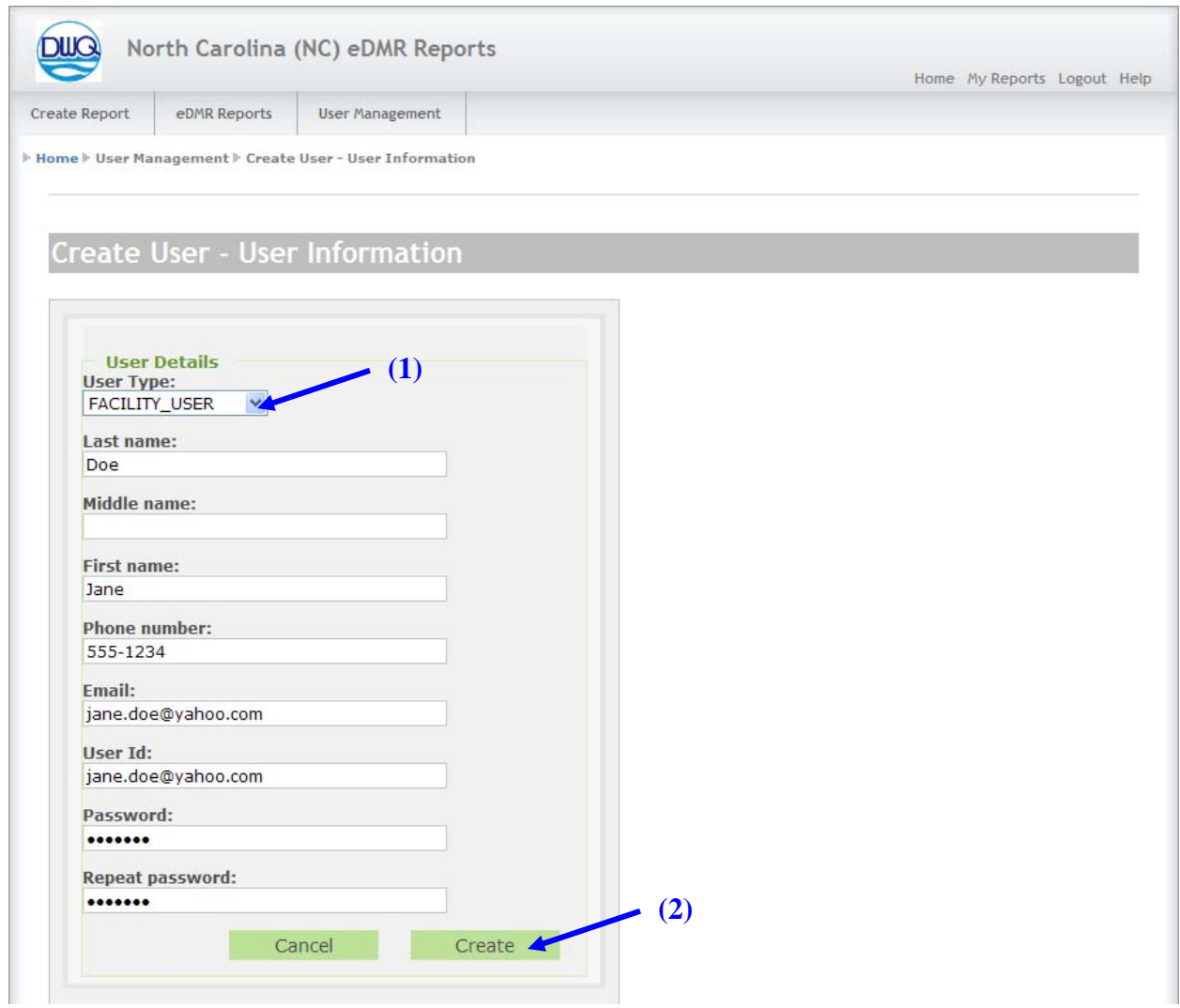

This activity is performed by the Facility Owner to create the User ID for the new Facility Administrator. This information is taken from the "New User" form that the Facility Administrator submitted to the Facility Owner.

Select **(1) FACILITY\_USER** as User Type.

All fields must be filled in except Middle name, which is optional.

When finished entering all of the information, click on the **(2) Create** button.

#### <span id="page-11-0"></span>**2.2.5 User Creation Confirmation Email**

After the user is created, the eDMR application will automatically send an email notification of this to the user.

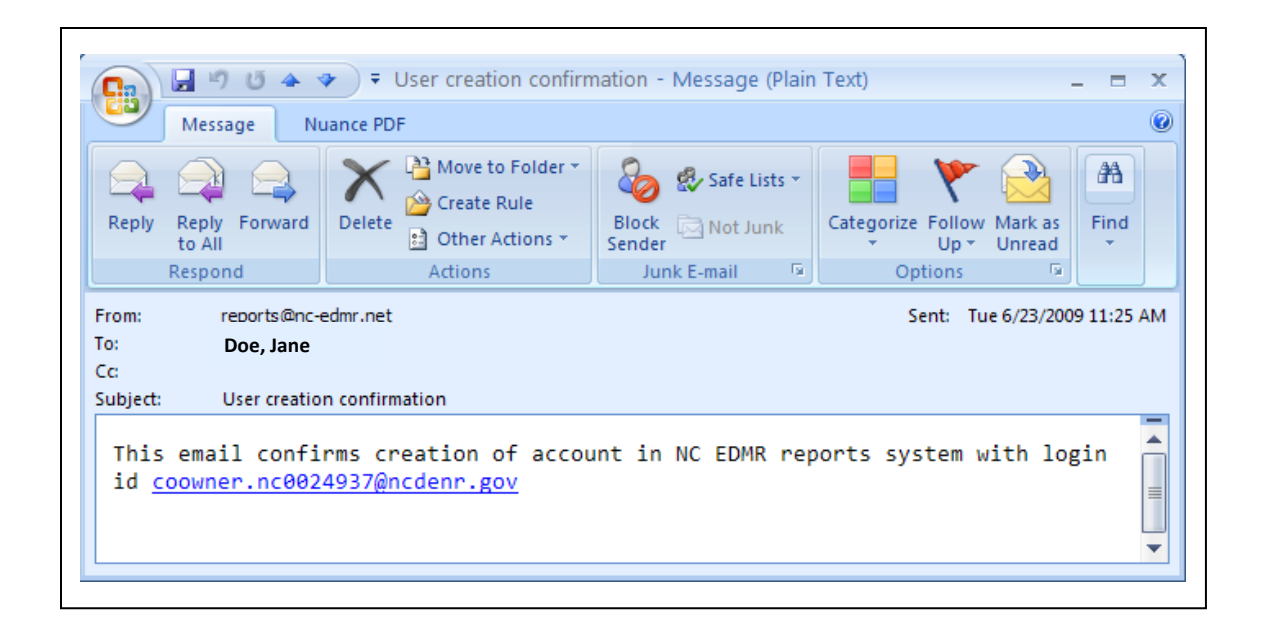

## <span id="page-12-0"></span>**2.3 Associating Permits to the User.**

#### <span id="page-12-1"></span>**2.3.1 Available Users Screen**

Select **(1) User Management** , then **(2) User List**, find and select the **(3) User ID** you just created.

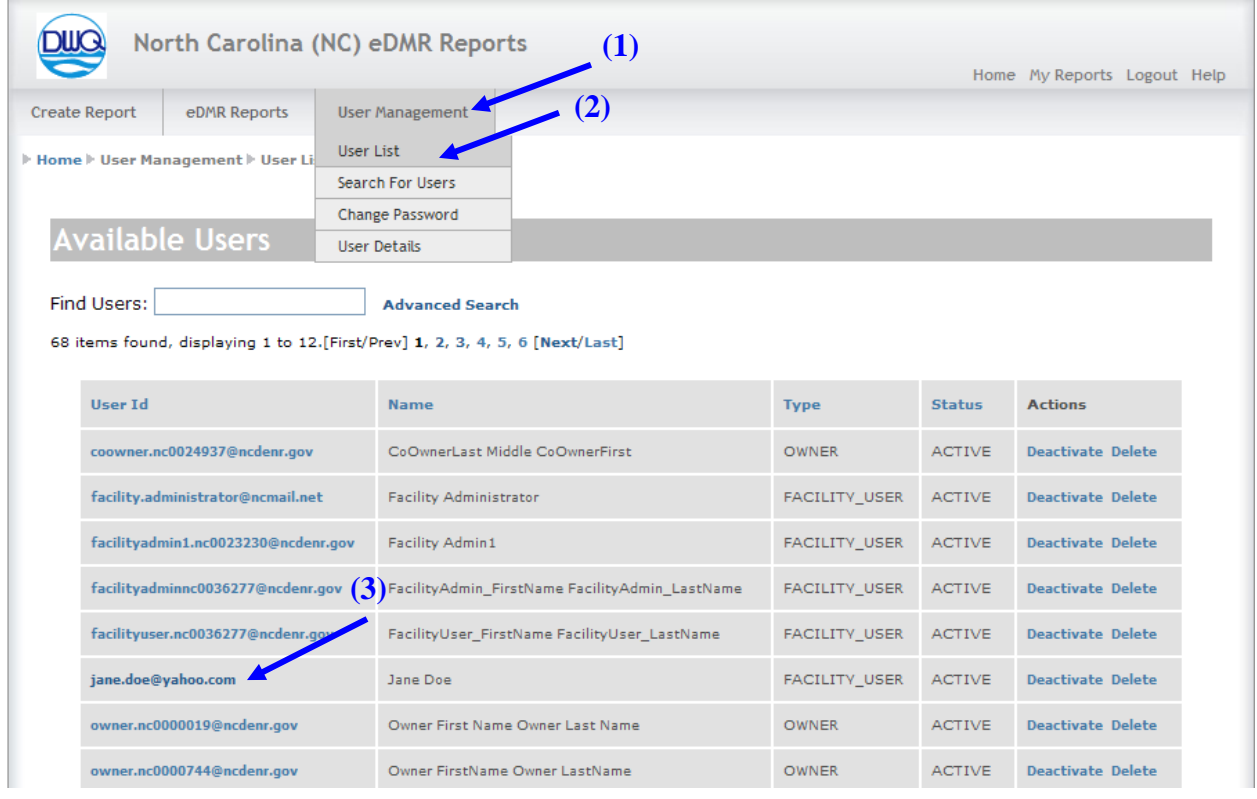

The following User Details screen should display.

#### <span id="page-13-0"></span>**2.3.2 Edit User Details Screen**

The Edit User Details screen displays the user information profile just entered. This screen can also be used to perform maintenance on this user's profile information. Each permit must be individually associated to a user.

Click on the **(1) User/Permit Association** link.

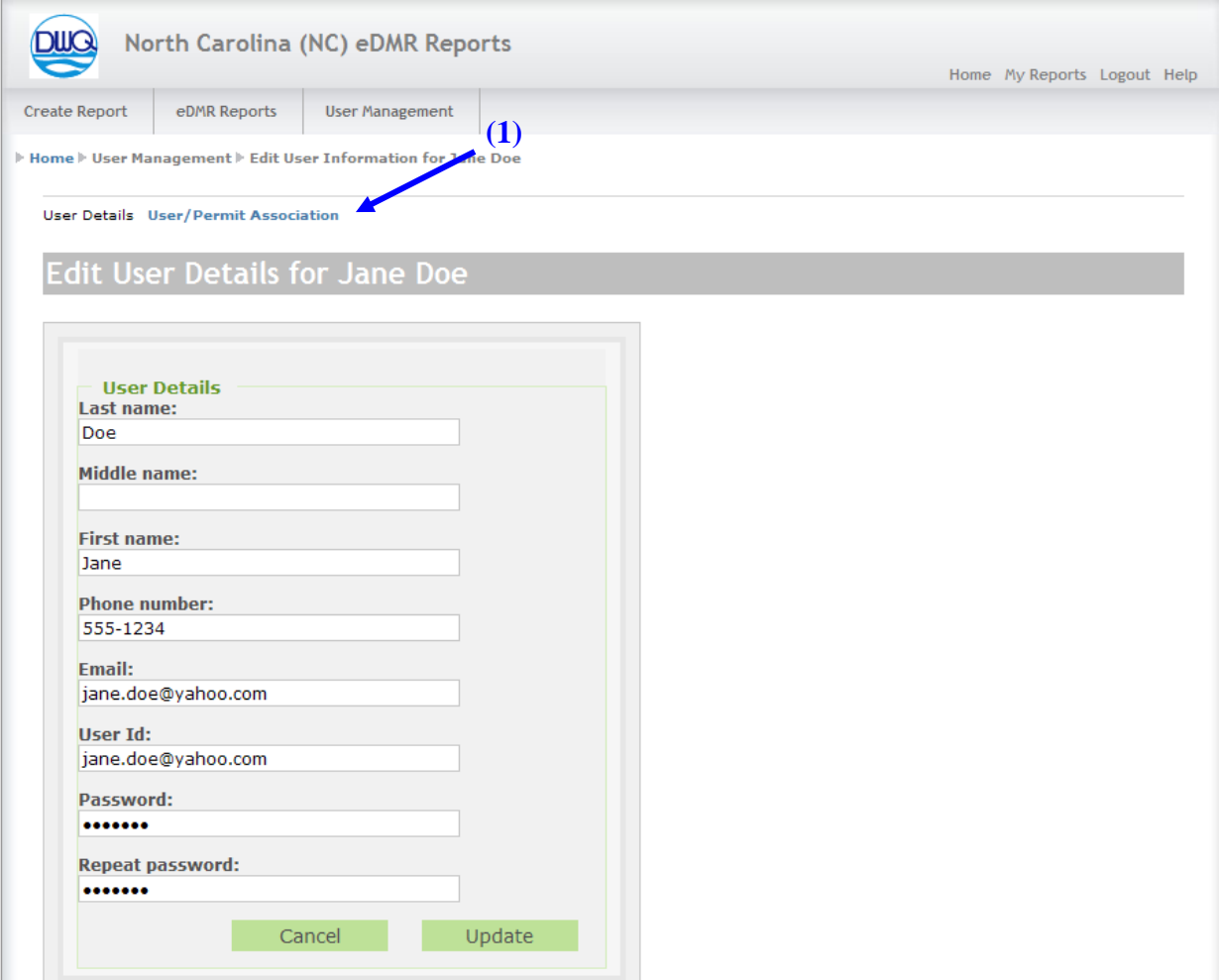

This is the Edit User Details – Associated Permits screen for the user called **"Jane Doe" (1).**

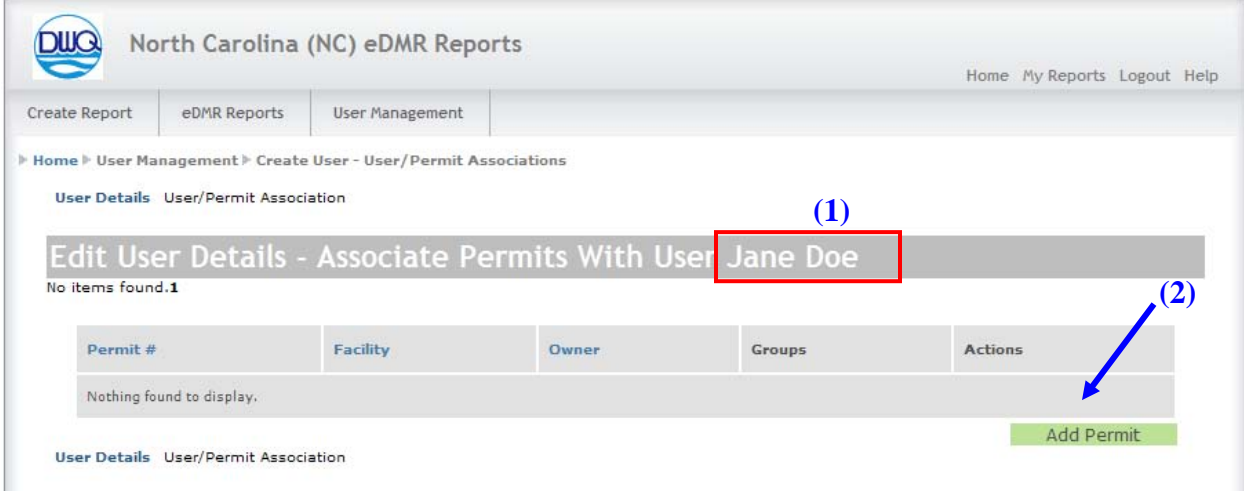

Click on the **(2) Add Permit** button to associate the first or additional permit(s) to this user.

#### <span id="page-14-0"></span>**2.3.3 Select Permit Popup Window**

A popup window will appear with a drop down selection list showing only those permits associated with this facility. Only one permit can be added at a time.

Select the appropriate **(1) Permit** and then click on the **(2) Add Permit** button.

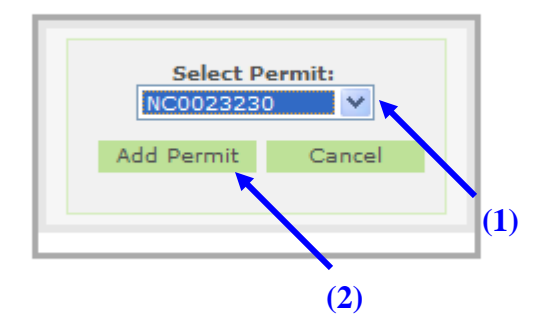

#### <span id="page-15-0"></span>**2.3.4 User Details – Associated Permits Screen**

When the **(1) Permit # NC0023230** is first associated to the user **(2) Jane Doe,** the group default value is **(3) VIEW\_ONLY**.

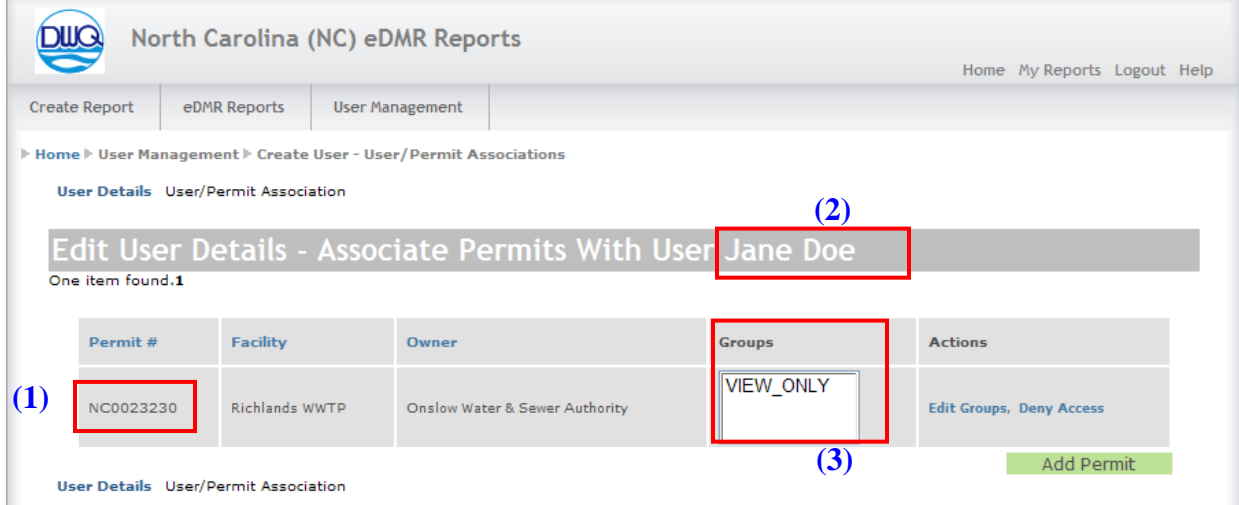

Adding additional privileges will be explained in the steps that follow.

## <span id="page-16-0"></span>**2.4 Creating the Facility Administrator**

To create a Facility Administrator just assign the user to the Facility Administrator Group.

**Note: Only the Facility Owner can create a Facility Administrator.**

#### <span id="page-16-1"></span>**2.4.1 User Details – Associated Permits Screen**

Each user is associated to one or more Groups which define the privileges or permissions this user has. Look at the *User Groups and Privileges Table in section 1.2.1* in this guide for a complete listing.

To make a user a "Facility Administrator" it is necessary to change the Groups to which the user is associated, this is done by clicking on the **(1) Edit Groups** link.

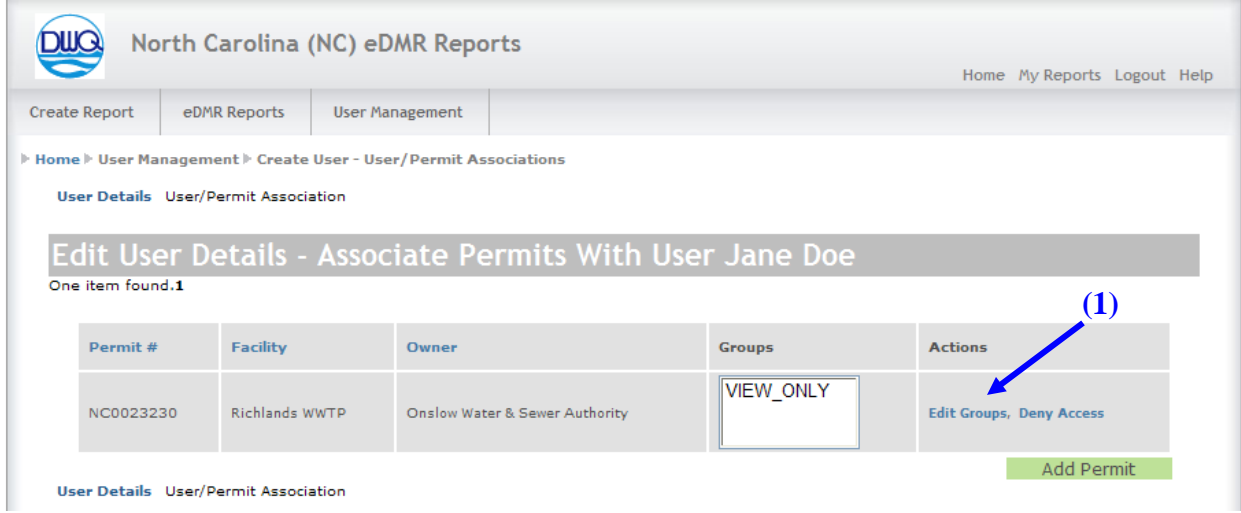

#### <span id="page-17-0"></span>**2.4.2 Select Groups Popup Window**

Place a check mark in the box to the left of **(1) FACILITY\_ADMIN** and click on the **(2) Submit**  button.

Only the Facility Owner has the ability to assign a facility user to the FACILITY\_ADMIN Group.

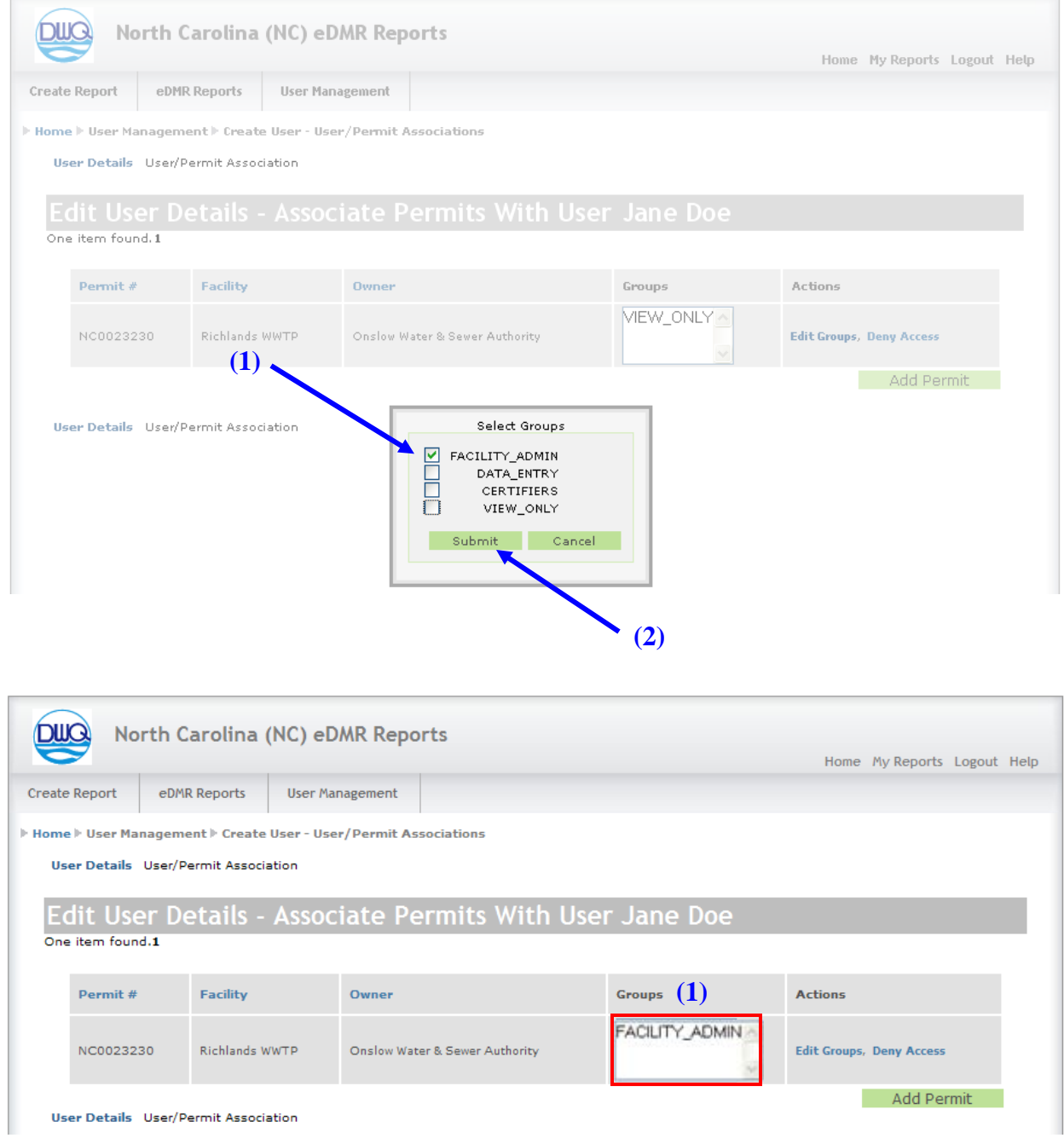

The user now has Facility Administrator privileges, as can be seen in the **(1) Groups** column.

<span id="page-18-0"></span>Each User Group has certain privileges associated with it. Please refer to the User Groups and Privileges Table in Section 1.2.1 of this User Guide for detailed information.

**Note: Only Facility Owners and Facility Administrators can manage user privileges.**

#### <span id="page-18-1"></span>**2.5.1 Groups Popup Window**

The facility users will be created by either the Facility Owner or Facility Administrator and each user is assigned to Groups based on the privileges needed to perform their activities. Checking or removing the check for each group determines the privileges the user will have in the eDMR application.

In the example below, the facility user John Smith needs permission to perform data entry and certify reports for permit number NC0023230. To grant these privileges, check the boxes for **(1)DATA\_ENTRY** and **(2)CERTIFIERS**.

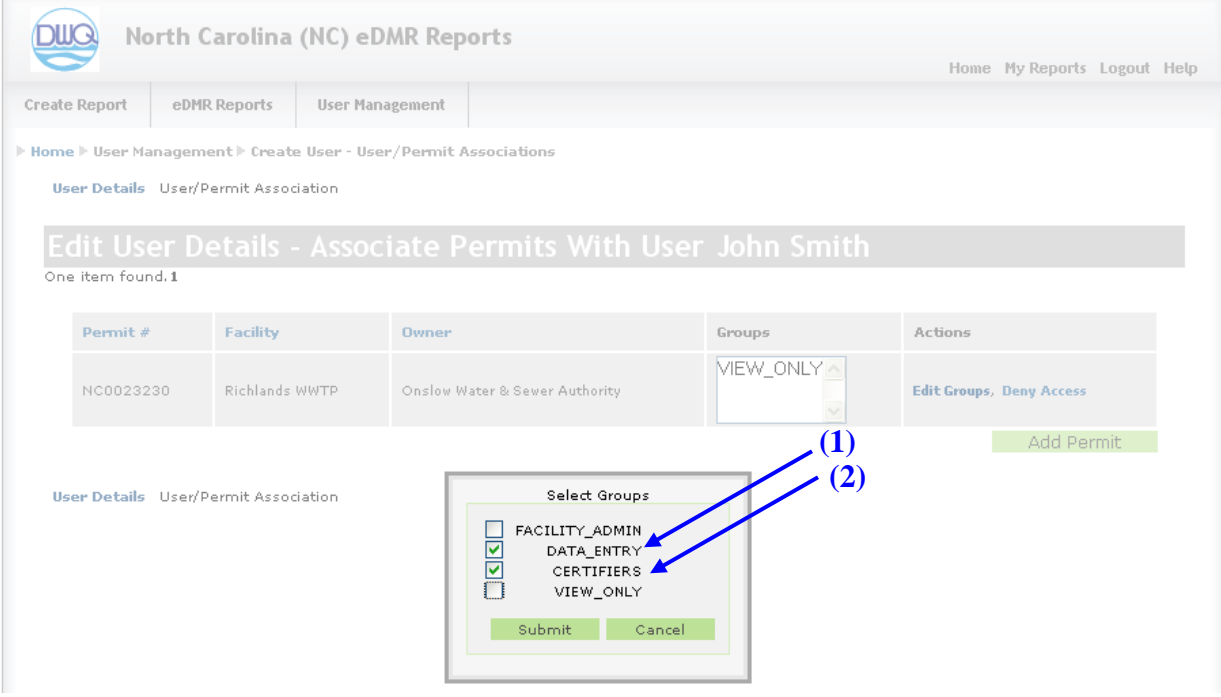

The Group privileges are cumulative. If multiple Groups are selected for a user, the system will use the highest privilege. In the example below, if the user was assigned to both **(1)VIEW\_ONLY** and **(2)DATA\_ENTRY** Groups, the user would be able to not only view eDMR reports, but the Data Entry Group privileges includes creation and maintenance of eDMR reports

Having VIEW\_ONLY checked does not restrict the user from other associated group's privileges.

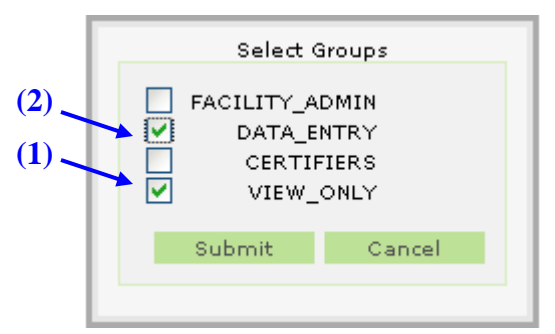

## <span id="page-20-0"></span>**2.6 Managing User Access**

#### <span id="page-20-1"></span>**2.6.1 Deactivate User - Available Users Screen**

When the user is added to eDMR the **(1) User Status is Active**. This active status allows the user to login to the system. To prevent the user from logging in to eDMR, change the status to Inactive by clicking **(2) Deactivate**.

When a user is deactivated, it still exists in eDMR but is Inactive.

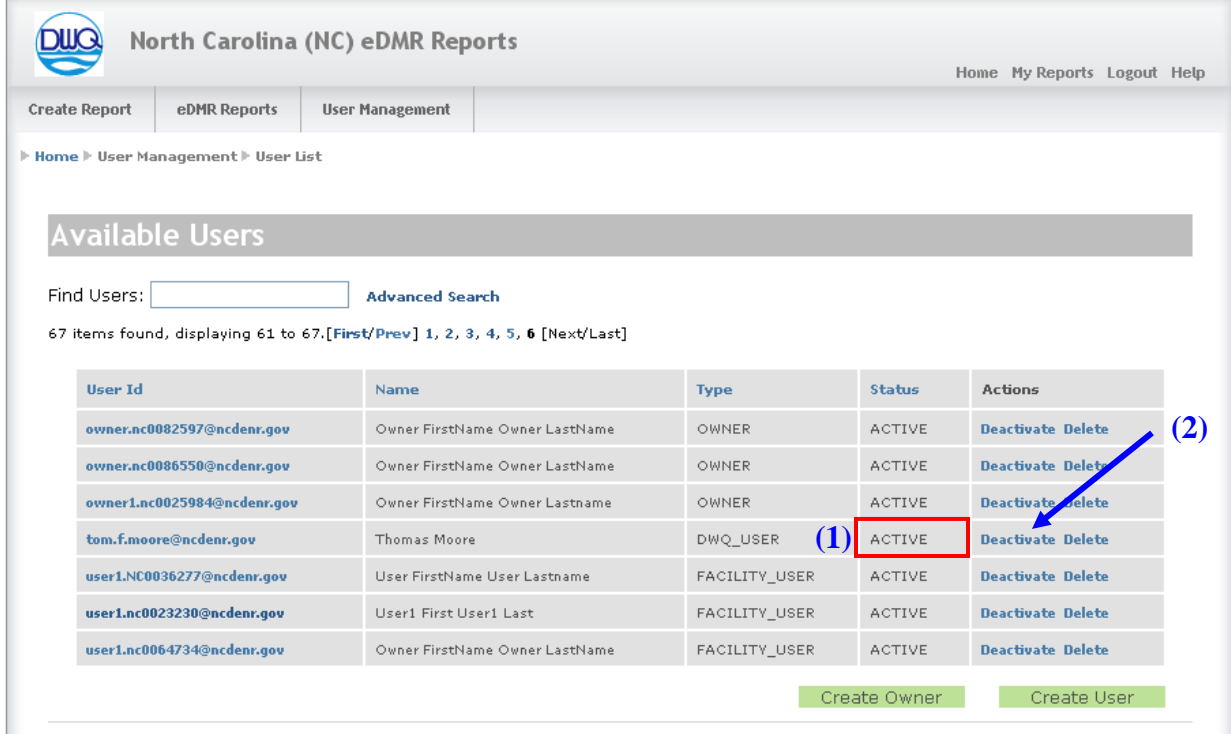

#### **Confirm Deactivate Popup Window**

Click the **(1) OK** button to confirm deactivation.

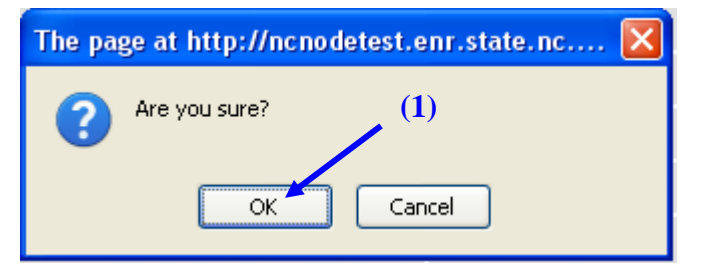

#### **User Deactivation Confirmation Screen**

Click the **(1) OK** button to confirm deactivation.

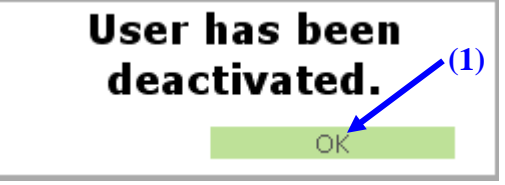

The user will no longer be able to login to the eDMR system.

#### <span id="page-21-0"></span>**2.6.2 Reactivate User - Available Users Screen**

To reactivate a user, click on **(1) Activate.** This will be a similar process to Deactivation.

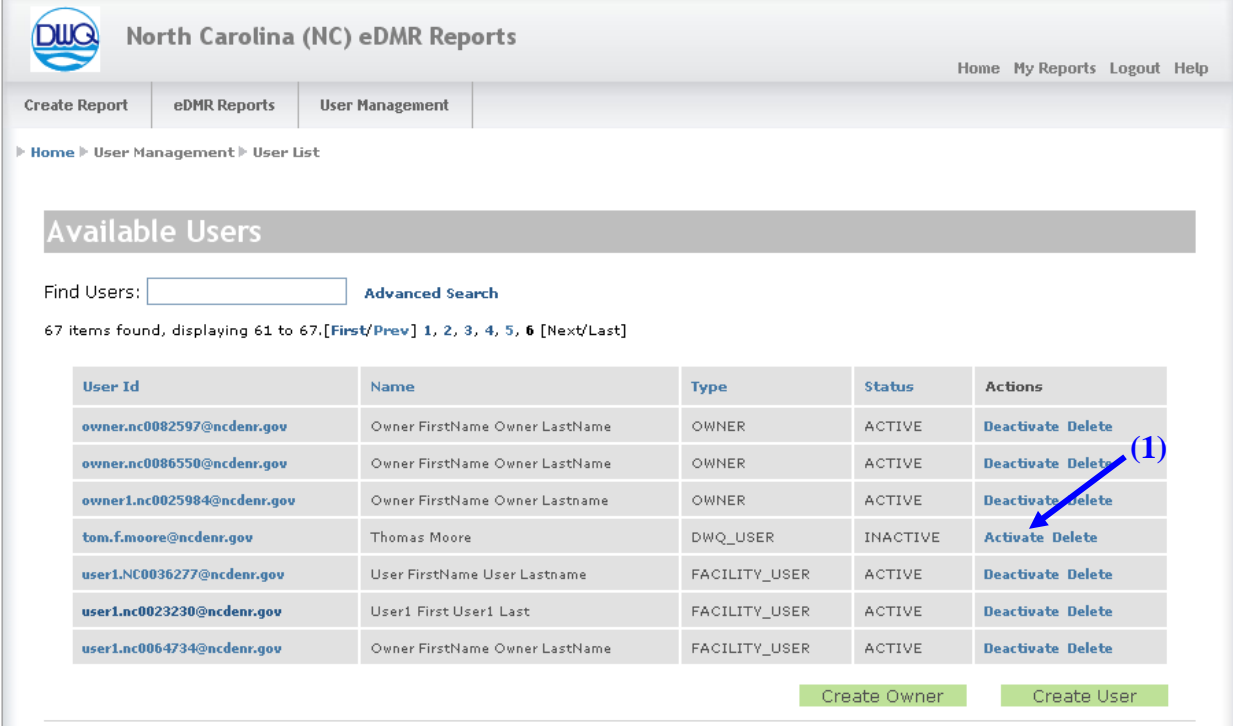

#### **Confirm Reactivate Popup Window**

Click the **(1) OK** button to confirm reactivation.

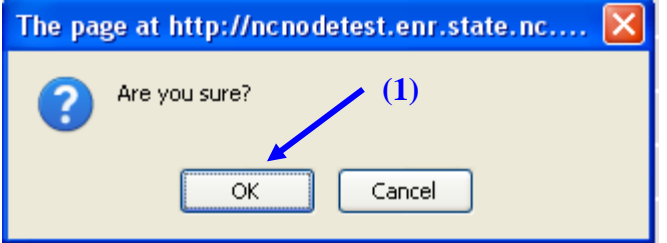

#### **User Reactivation Confirmation Screen**

Click the **(1) OK** button to confirm reactivation.

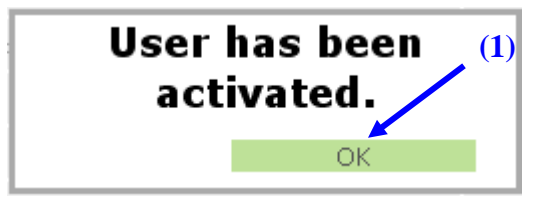

The user will now be able to login to the eDMR system.

#### <span id="page-23-0"></span>**2.6.3 Delete User - Available Users Screen**

To delete the user from eDMR click on **(1) Delete**. This will remove the user from eDMR lists. The user is still in the system. If the user has submitted any reports, the user will not be allowed to be deleted from the system.

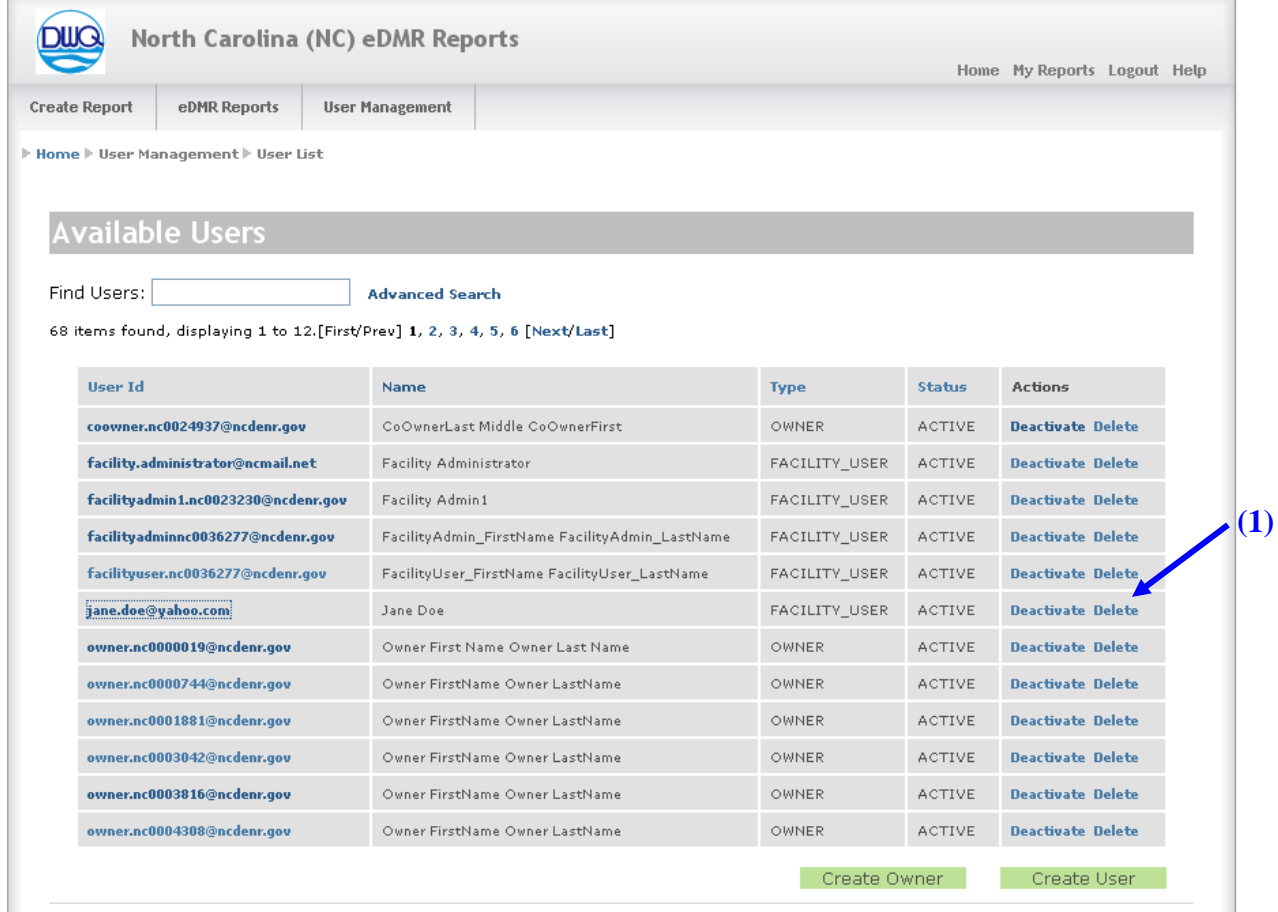

#### **Confirm Delete Popup Window**

Click the **(1) OK** button to confirm deletion.

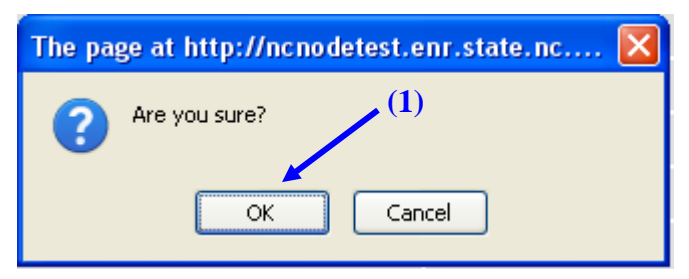

#### **User Delete Confirmation Screen**

Click the **(1) OK** button to confirm deletion.

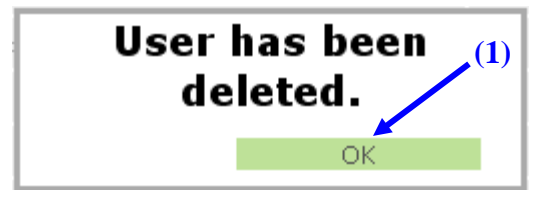

The user has been removed from the eDMR system.

If the user has submitted any reports to eDMR, the user will not be allowed to be deleted from the system. The following message will popup. Click **(1) OK** to deactivate the user. The delete action will be cancelled if the **(2) Cancel** button is clicked.

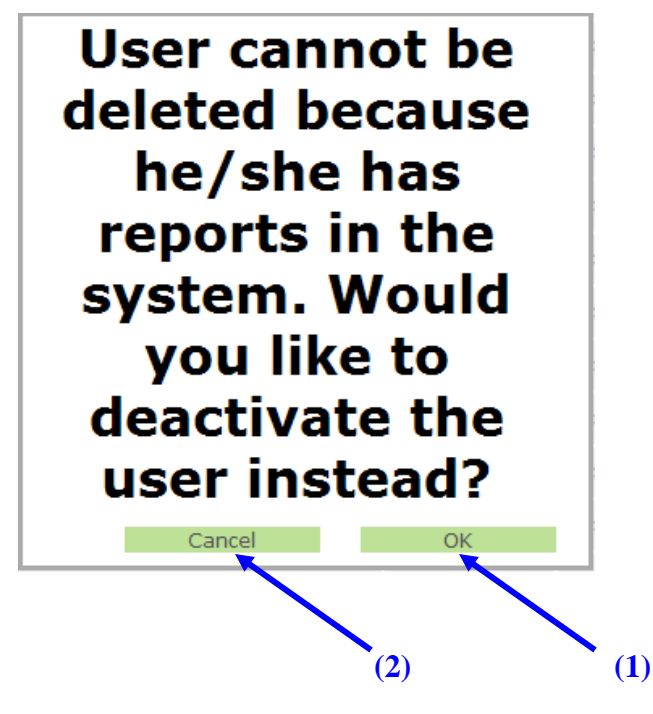

#### <span id="page-25-0"></span>**2.6.4 Deny Access to a Permit - Edit User Details Screen**

From the Edit User Details Screen click on **(1) Deny Access.**

This will disassociate the user with the permit. The user and permit still exist in the system, they are no longer associated to each other.

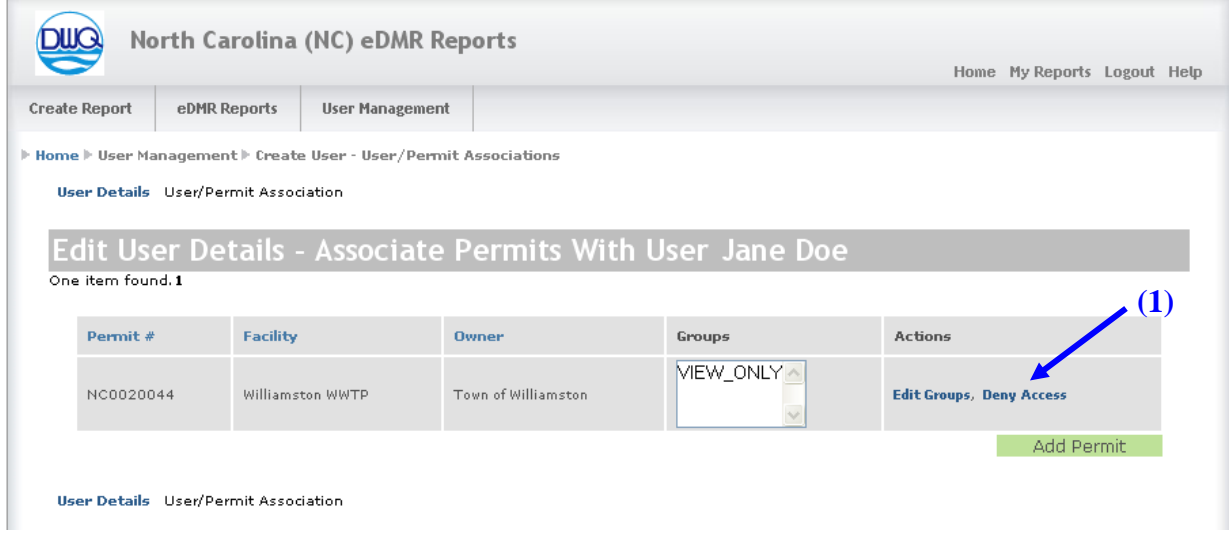

Edit User Details screen after action of Deny Access. There are no permits listed.

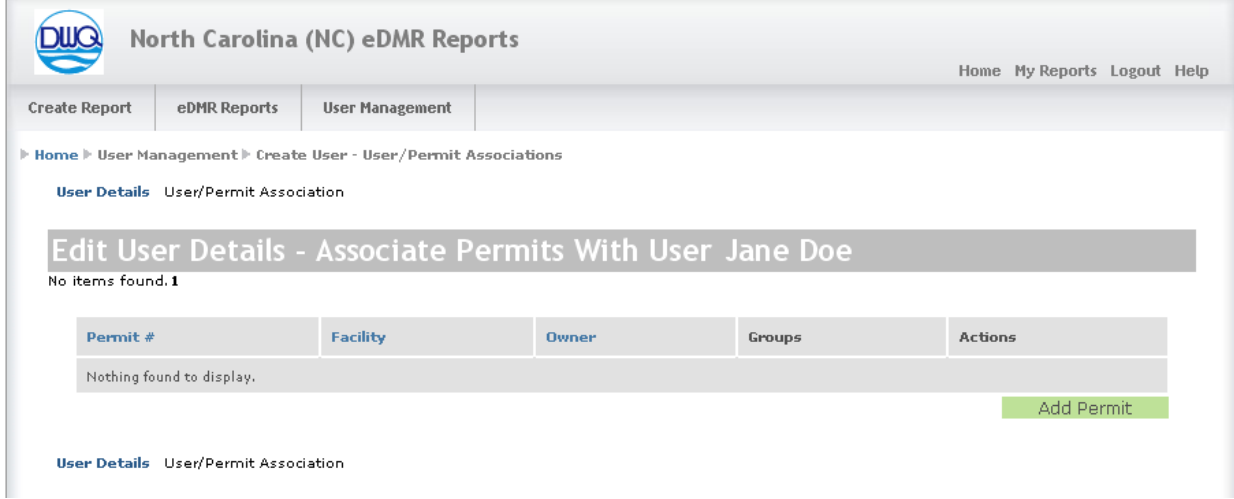

## <span id="page-26-0"></span>**2.7. Submitter Privileges for Facility Users**

#### <span id="page-26-1"></span>**2.7.1 Associating the User with the SUBMITTERS Group**

The Submitter is the person at the facility with signatory responsibility. This can be the Owner, Facility Administrator and / or Facility User. **Associating a user to the SUBMITTERS Group can only be performed by the DWQ Administrator.** Once the facility user is created, the DWQ Administrator should be notified, in writing, that this user has been created in the system and ready to be given Submitters privileges. DWQ should also be notified in writing when revocation of privileges is warranted.

#### <span id="page-26-2"></span>**2.7.2 User Information Confirmation Email**

Whenever a change is made to the user profile, that user will get an email notification that a change has been made.

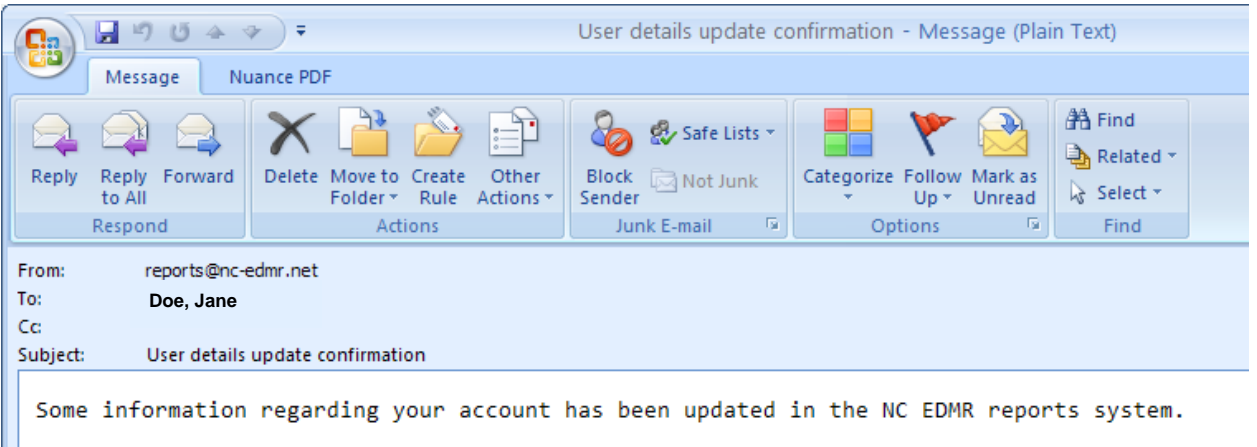

The DWQ Administrator will notify the facility user that Submitters privileges have been granted to them. The change will take effect upon the next user login to the eDMR application.

After receiving this email notification the user should login and view their user information profile to see what has been changed.

## <span id="page-27-0"></span>**2.8 Password Change by User**

The user has the ability of changing their password at their discretion.

#### <span id="page-27-1"></span>**2.8.1 Menu Item Screen**

To change the password go to the **(1) User Management** tab, then click on the **(2) Change Password** menu item.

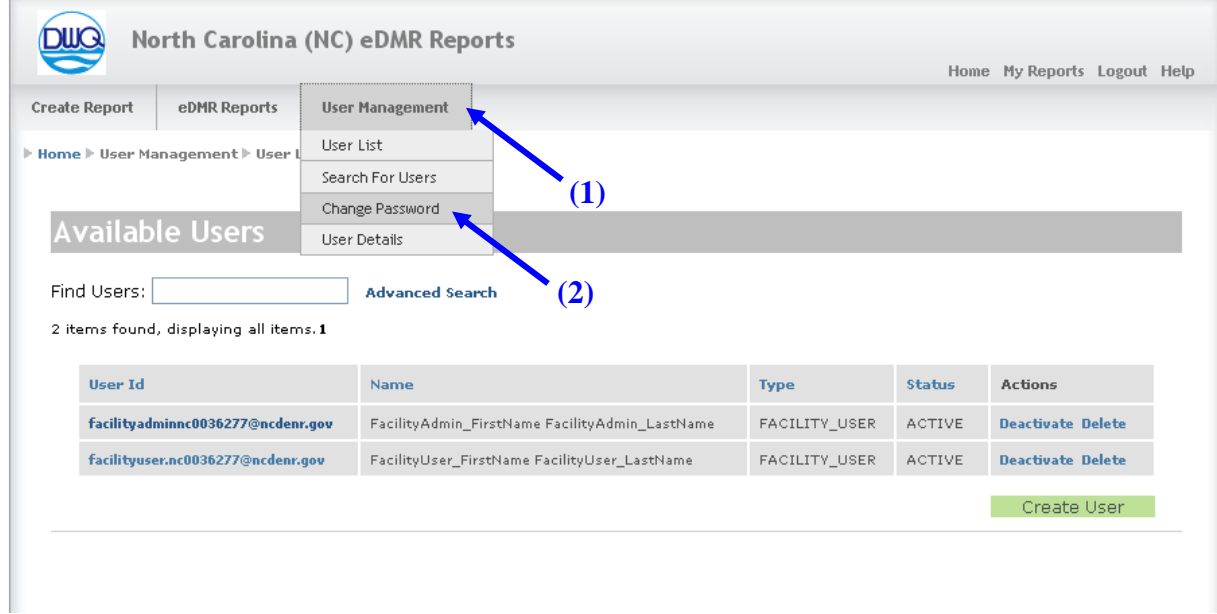

#### <span id="page-28-0"></span>**2.8.2 Change Password Screen**

Passwords consist of at least six characters, including at least one numeric character, and at least one letter. The user will receive a warning after three failed attempts to log in. A user's account is locked after ten failed attempts to log in.

Type in the **(1)Current Password**, the **(2)New Password** in both fields, then click **(3)Submit**.

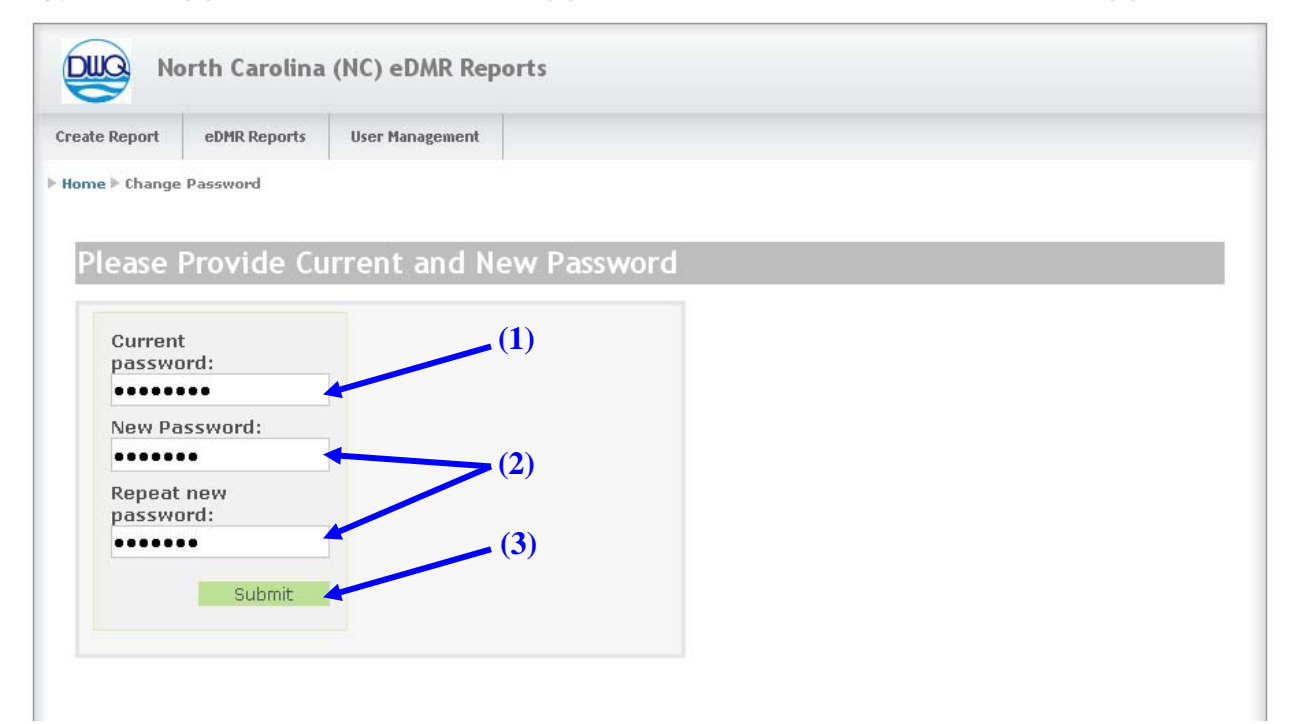

#### <span id="page-29-0"></span>**2.8.3 Password Change Confirmation Popup Screen**

Confirmation screen is displayed that the password has been changed.

Click the **(1) OK** button to proceed to your next activity.

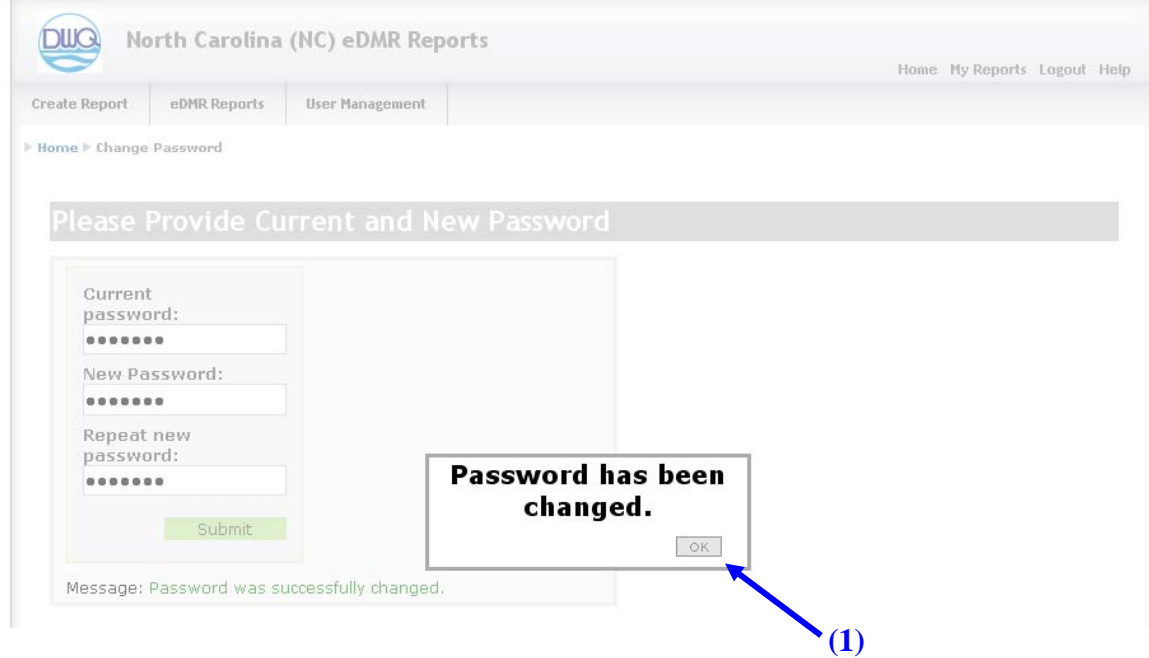

## <span id="page-30-0"></span>**2.9 Email of Forgotten Password**

#### <span id="page-30-1"></span>**2.9.1 Login / Forgot Password Screen**

There are two options available to the user, retrieval or resetting the password.

Users can retrieve forgotten passwords by clicking on Forgot Password or get the password reset by clicking on Request Password Reset.

To retrieve the forgotten password click on **(1) Forgot Password.**

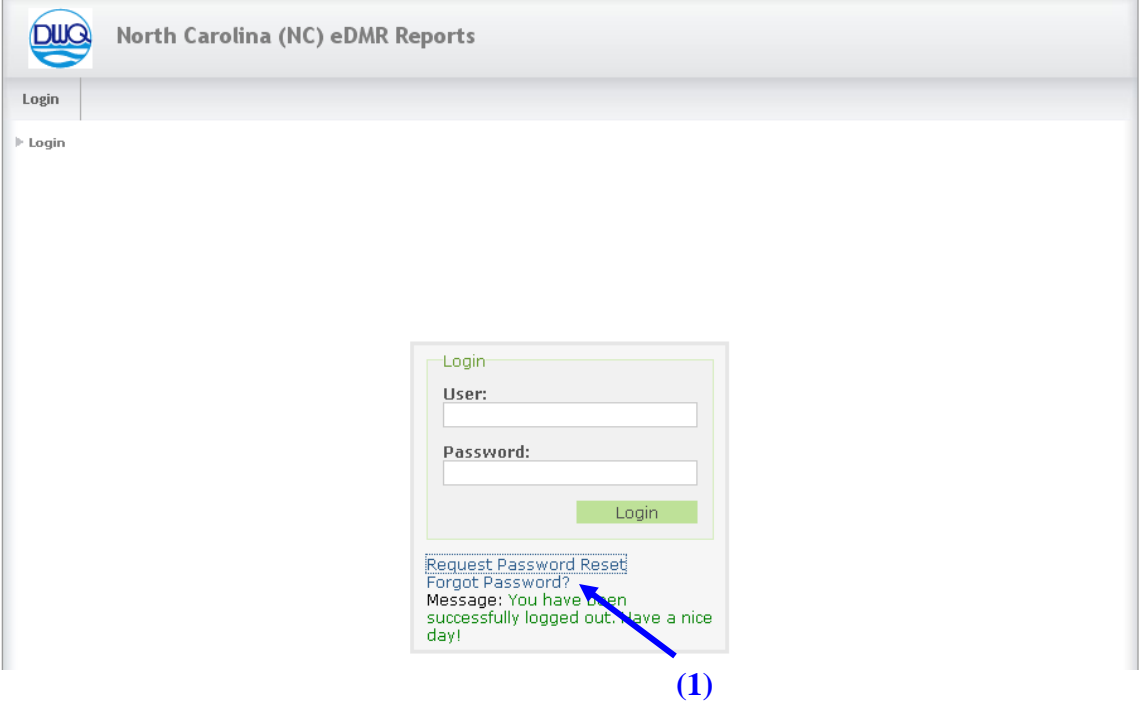

#### <span id="page-31-0"></span>**2.9.2 Provide User ID Screen**

The user must supply their **(1) User ID** and click the **(2) Submit** button.

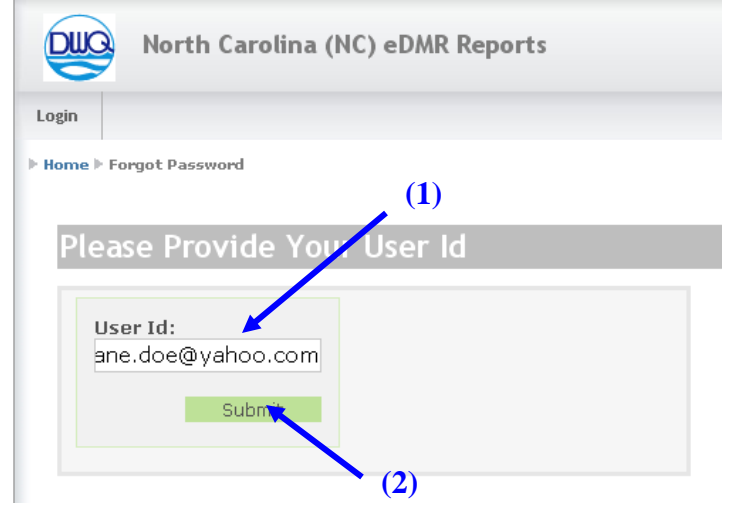

If the user selected 'Forgot Password', the eDMR application will send an automatic email containing the user's current password to the email address specified on the user's account profile.

#### <span id="page-31-1"></span>**2.9.3 Email Containing Current Password**

The user will receive an email with their password.

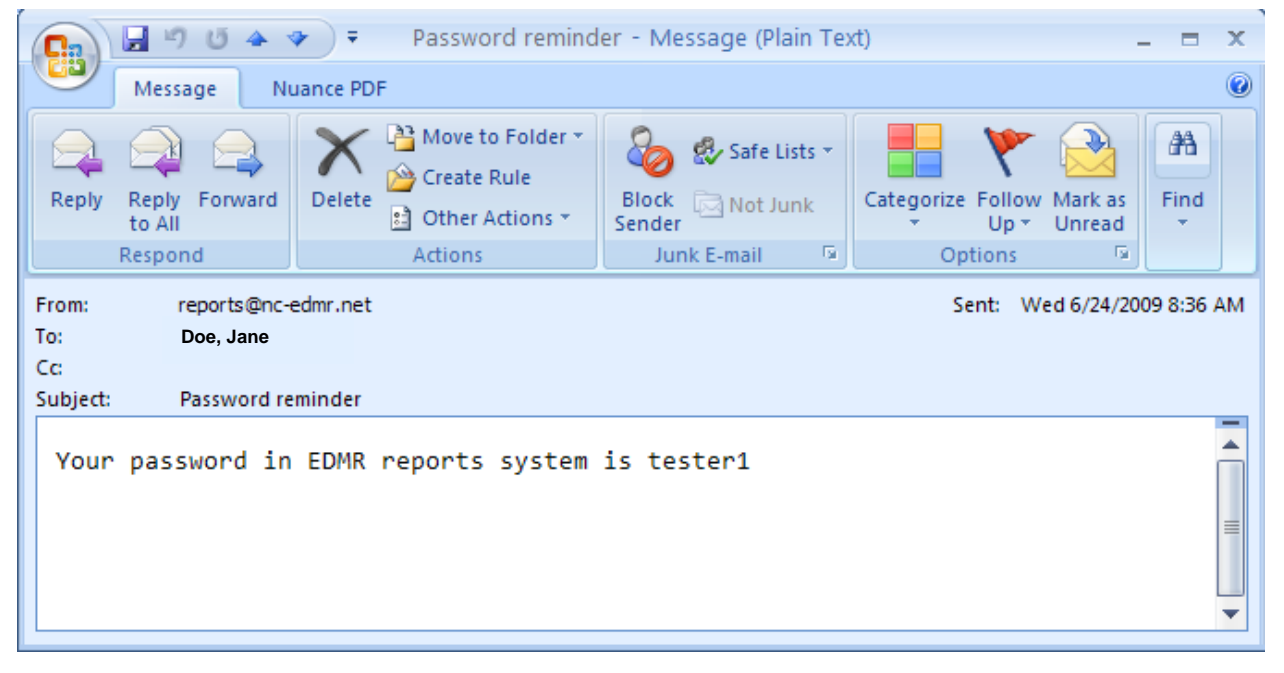

## <span id="page-32-0"></span>**2.10 Request Password Reset**

#### <span id="page-32-1"></span>**2.10.1 Request Password Reset Screen**

The user can request that the password be reset by clicking on **(1) Request Password Reset**

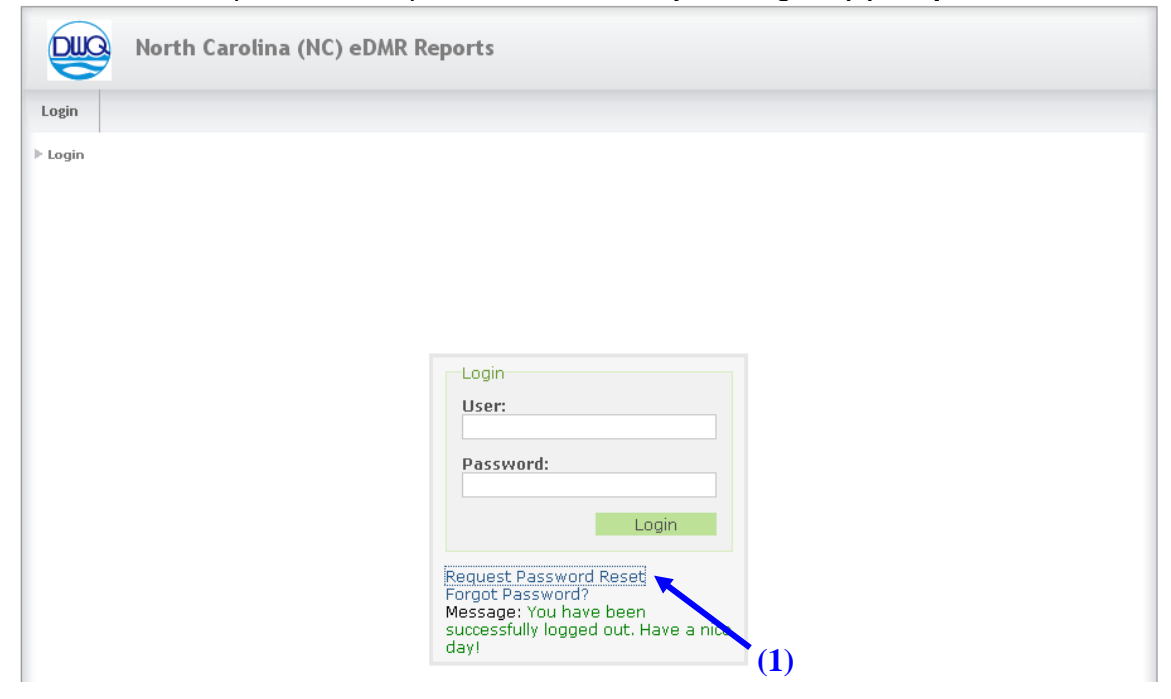

#### <span id="page-32-2"></span>**2.10.2 User ID Screen**

The user must supply their **(1) User ID** and click the **(2) Submit** button.

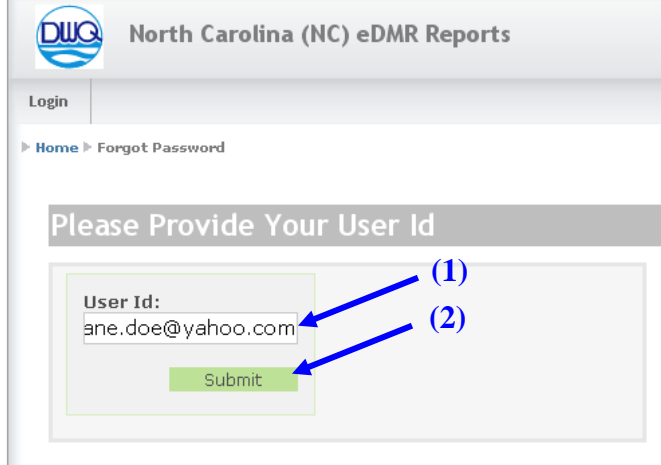

The application will automatically send an email to the facility administrator requesting a password reset.

#### <span id="page-33-0"></span>**2.10.3 Password Reset Request Email to the Facility Administrator**

Upon receipt of the email for the password reset request, the administrator will perform the password reset and notify the user.

#### <span id="page-33-1"></span>**2.10.4 Password Reset Confirmation Notice Screen**

The user will see the message that a **(1) Password reset request was sent to the facility administrator**.

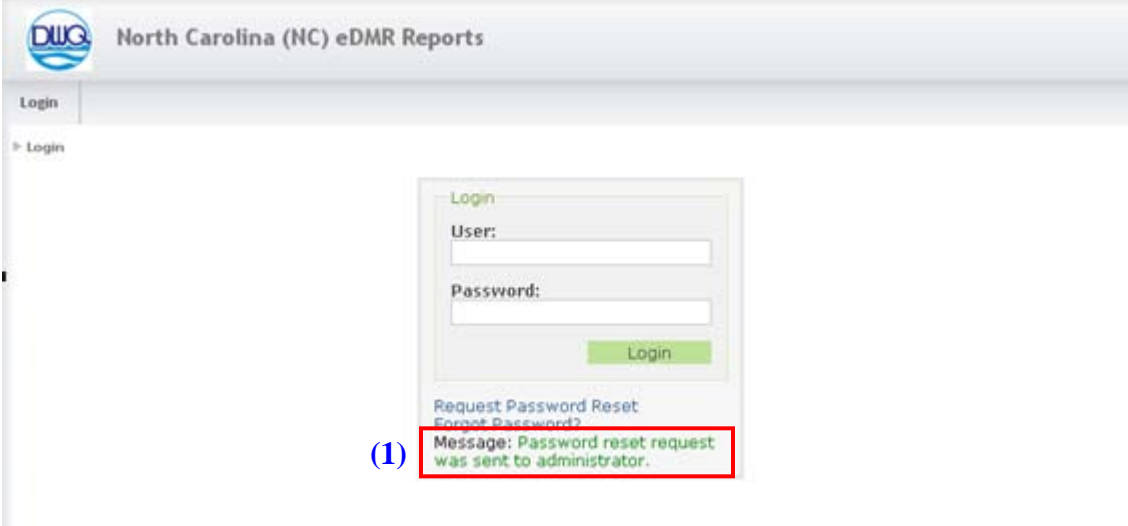

## <span id="page-34-0"></span>**2.11Locate User Profile and Reset Password**

Upon receiving the password reset request, the facility administrator will go to the user's profile and change the password. When this is done, the next time the user logs in, the system will prompt them to change their password. There are two ways to find the user's profile information, generating a list of users or performing a search for a user.

#### <span id="page-34-1"></span>**2.11.1 User List Menu**

User list provides a list of all users for that facility. This will probably be the easiest way since a facility will usually only have a page or two of users. Select **(1) User Management**, then **(2) User List.**

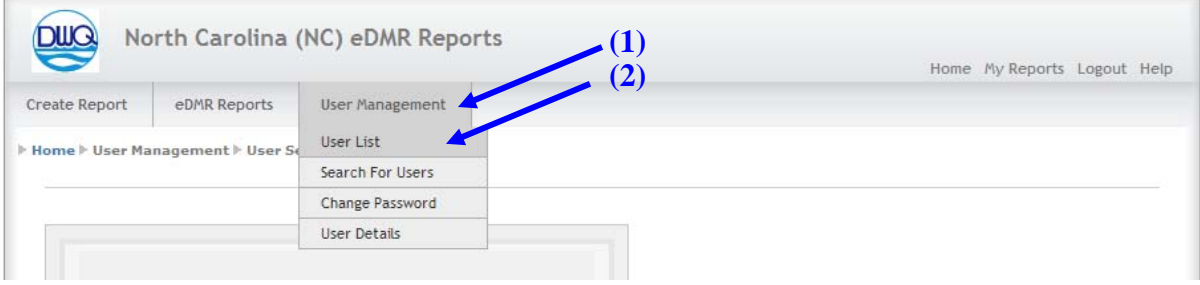

#### <span id="page-34-2"></span>**2.11.2 Available Users List Screen**

This display shows there are two users, beside the Owner, that have been created for this facility/permit.

Click on the **(1) User ID** to bring up the User Details screen for that user.

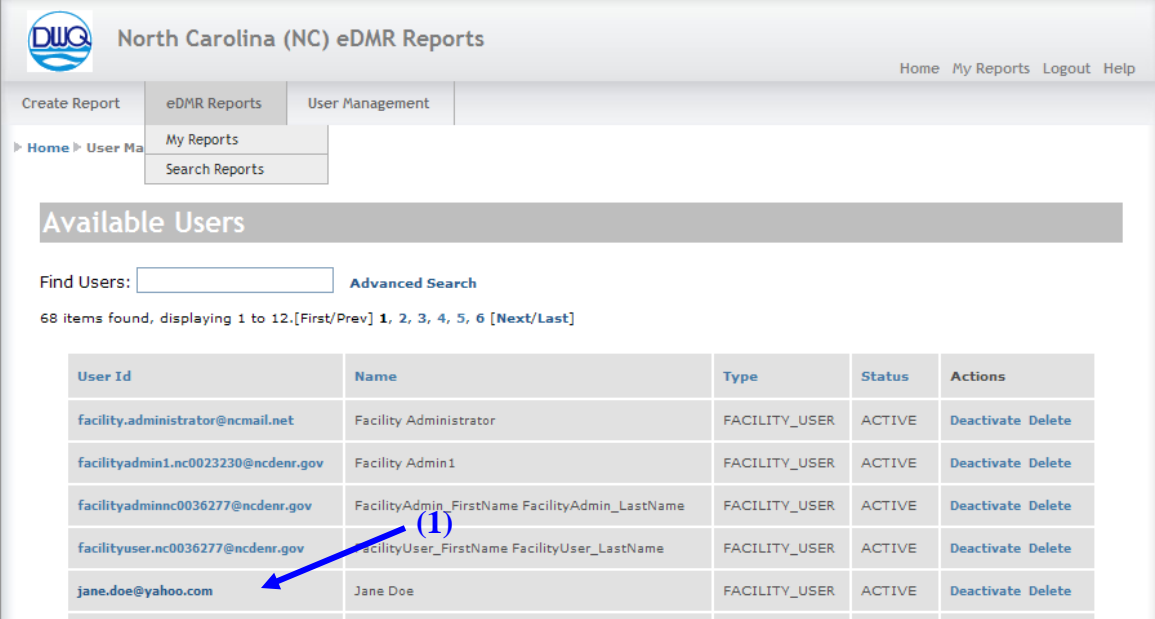

#### <span id="page-35-0"></span>**2.11.3 Edit User Details Screen.**

The facility administrator changes the **(1)Password** on the Edit User Details screen. To prevent unauthorized users from gaining access to this account the new password should not be a standard reset password such as "password1". It should be a new password that is only known by the facility administrator and then sent to the **(2) Email** address on the user's profile.

Passwords consist of at least six characters, including at least one numeric character, and at least one letter. The user will receive a warning after three failed attempts to log in. A user's account is locked after ten failed attempts to log in.

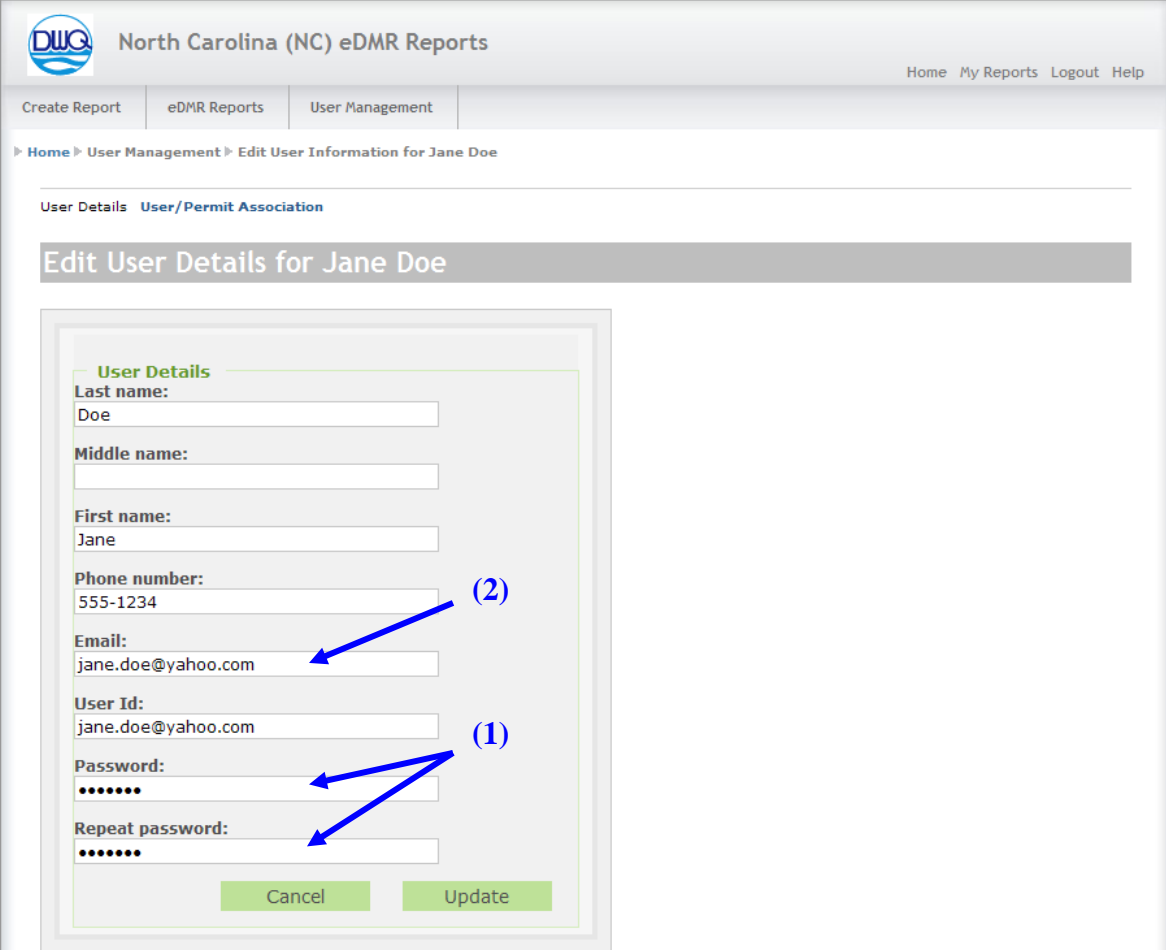

#### <span id="page-36-0"></span>**2.11.4 Password Reset Confirmation Emails**

The user receives two emails in the Password Reset process.

The first email is automatically generated by the system notifying the user that their profile information has been updated.

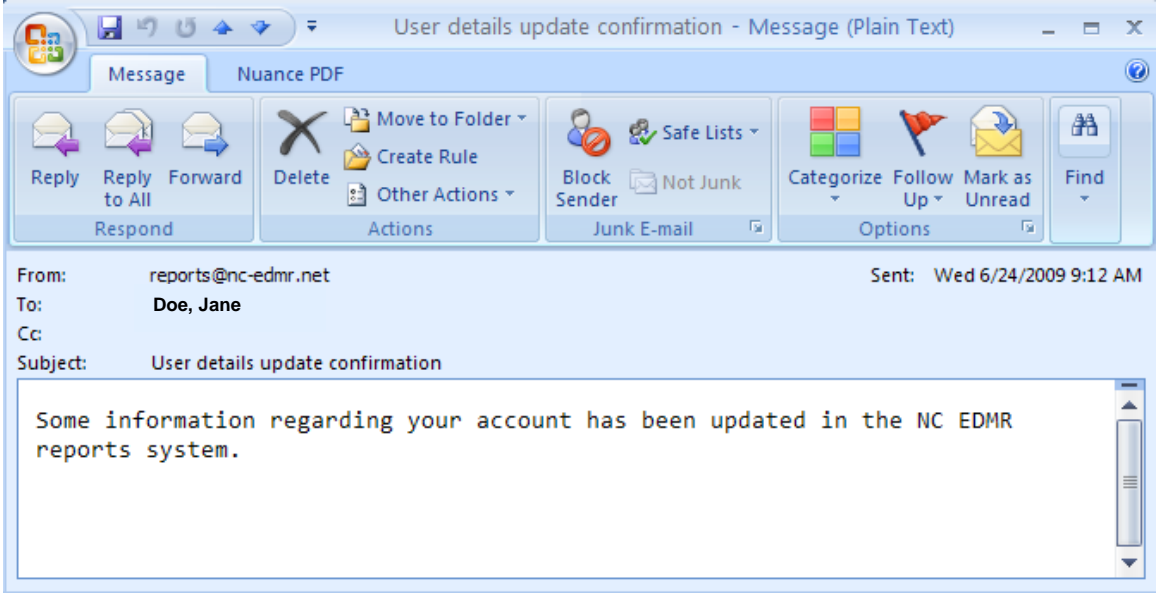

The second email will be from the Facility Administrator containing the new password.

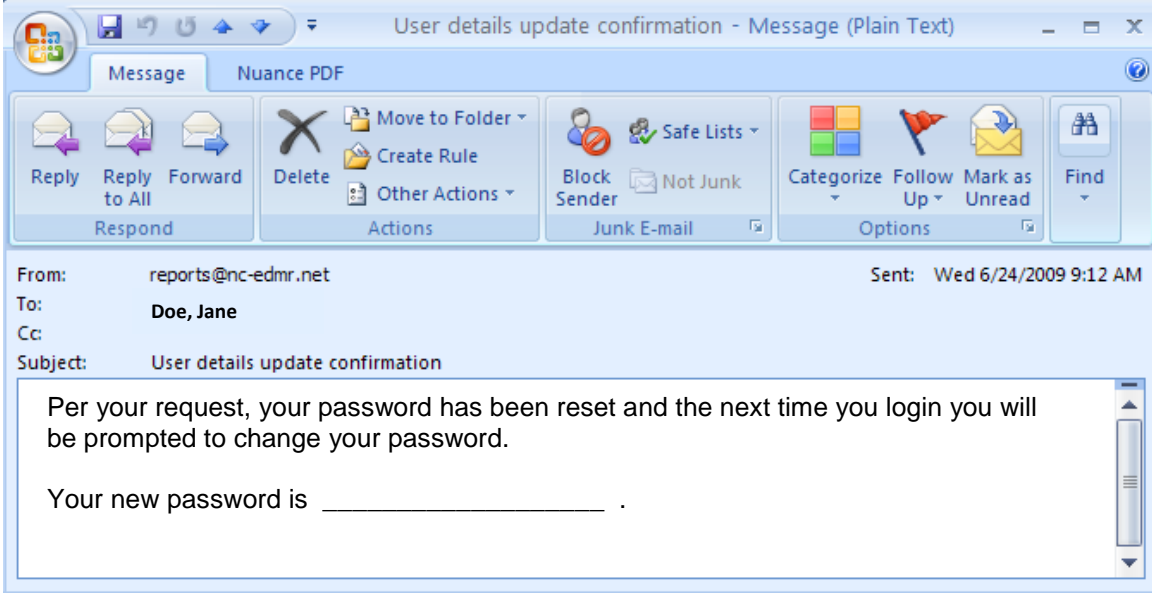

## <span id="page-37-0"></span>**2.11.5 User Login Screen - After Reset**

The user logs on in the normal manner with the new **(1) Password** .

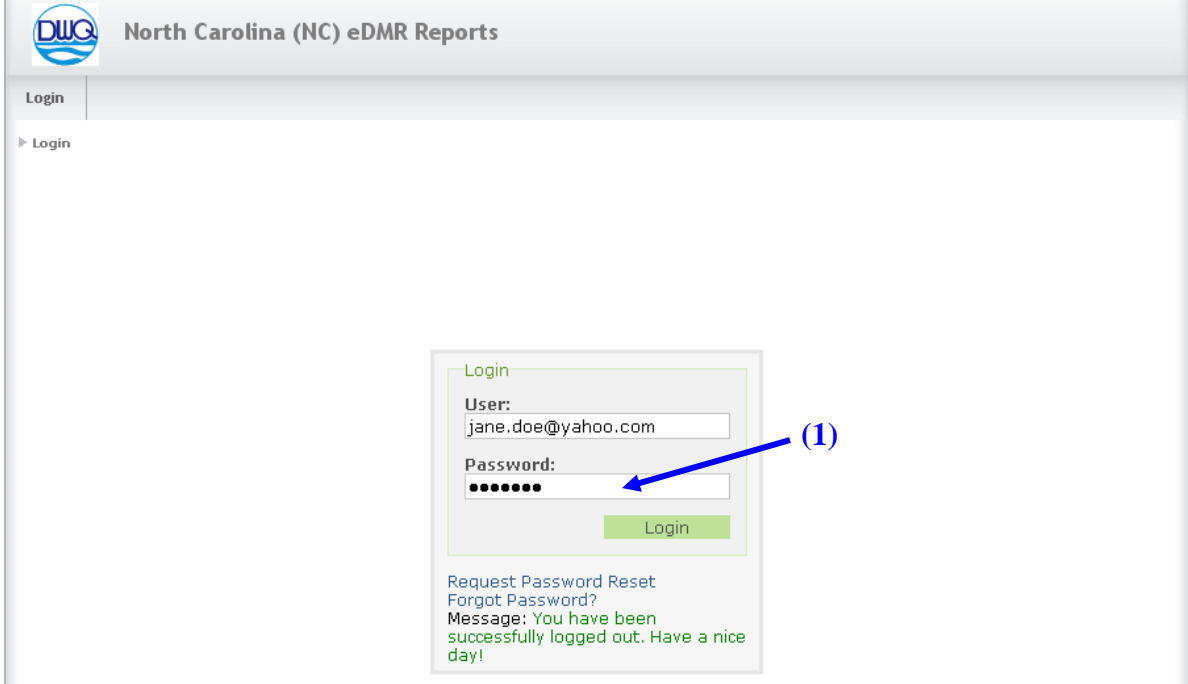

#### <span id="page-38-0"></span>**2.11.6 Password Reset - User Password Change Screen**

The user will be prompted to change the password at the next login.

Enter the password that was indicated on the password reset email received from the Facility Administrator into the field **(1) Current password**, then pick a new password and enter it into the **(2)New Password** fields. Finally, click on **(3) Submit.**

Passwords consist of at least six characters, including at least one numeric character, and at least one letter. The user will receive a warning after three failed attempts to log in. A user's account is locked after ten failed attempts to log in.

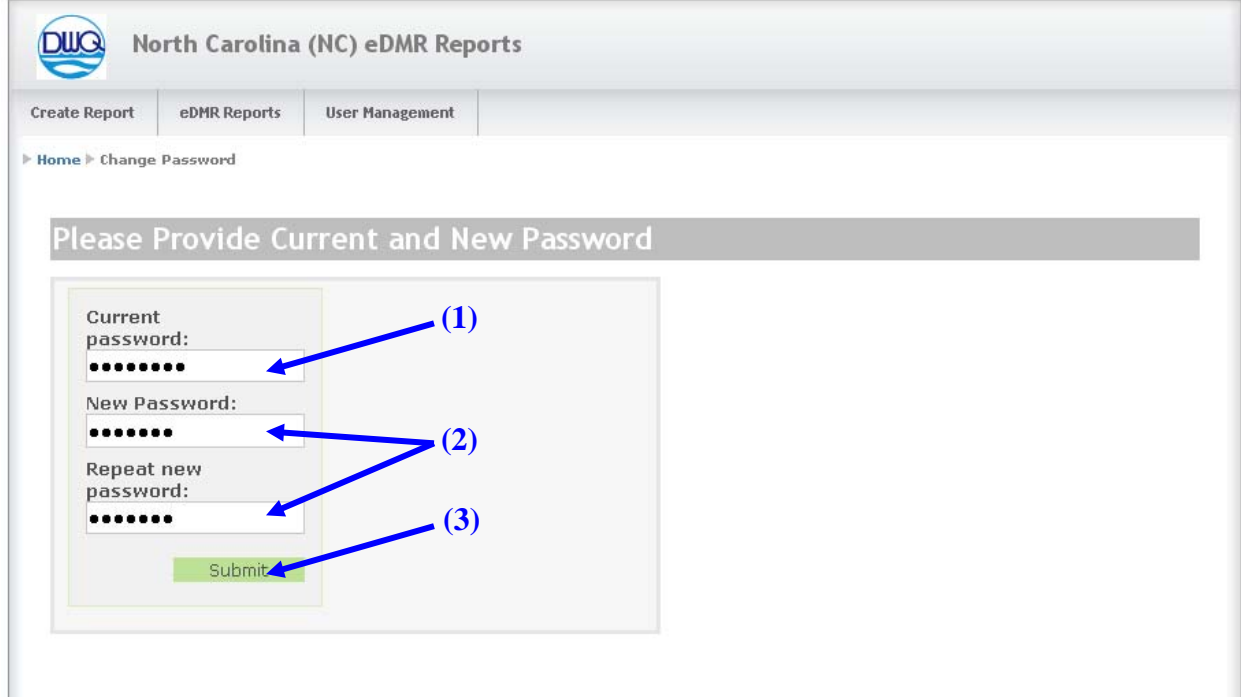

## <span id="page-39-0"></span>**Section 3. Support**

#### **If you need help or have any question related to eDMR, don't hesitate to contact us at DWQ as specified below.**

• Send an e-mail to **Technical Support** at **[denr.dwq.edmr.help@lists.ncmail.net](mailto:denr.dwq.edmr.help@lists.ncmail.net)**

- or -

• Call **(919) 807-6429** and ask for **Information Processing Unit Staff**.